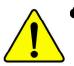

The author assumes no responsibility for any errors or omissions that may appear in this document nor does the author make a commitment to update the information contained herein.

- Third-party brands and names are the property of their respective owners.
- Please do not remove any labels on motherboard, this may void the warranty of this motherboard.
- Due to rapid change in technology, some of the specifications might be out of date before publicution of this booklet.

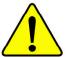

- WARNING: Never run the processor without the heatsink properly and firmly attached. PERMANENT DAMAGE WILL RESULT!
- Mise en garde : Ne faites jamais tourner le processeur sans que le dissipateur de chaleur soit fix correctement et fermement. UN DOMMAGE PERMANENT EN RÉSULTERA !
- Achtung: Der Prozessor darf nur in Betrieb genommen werden, wenn der W rmeableiter ordnungsgem β und fest angebracht ist. DIES HAT EINEN PERMANENTEN SCHADEN ZUR FOLGE!
- Advertencia: Nunca haga funcionar el procesador sin el disipador de calor instalado correcta y firmemente. ¡SE PRODUCIRÁ UN DAÑO PERMANENTE!
- Aviso: Nunca execute o processador sem o dissipador de calor estar adequado e firmemente conectado. O RESULTADO SERÁ UM DANO PERMANENTE!
- 警告: 将散热板牢固地安装到处理器上之前,不要运行处理器。过热将永远损坏处理器!
- 警告: 將散熱器牢固地安裝到處理器上之前,不要運行處理器,過熱將永遠損壞處理器!
- 경고: 히트싱크를 제대로 또 단단히 부착시키지 않은 채 프로세서를 구동시키지 마십시오. 영구적 고장이 발생합니다!
- 警告: 水久的な損傷を防ぐため、ヒートシンクを正しくしっかりと取り付けるまでは、ブロセ ッサを動作させないようにしてください。

#### Declaration of Conformity We, Manufacturer/Importer (full address) G.B.T. Technology Träding GMbH Ausschlager Weg 41, 1F, 20537 Hamburg, Germany

declare that the product ( description of the apparatus, system, installation to which it refers)

#### Mother Board

GA-7VKML

is in conformity with (reference to the specification under which conformity is declared) in accordance with 89/336 EEC-EMC Directive

| □ EN 55011                               | Limits and methods of measurement<br>of radio disturbance characteristics of<br>industrial, scientific and medical (ISM<br>high frequency equipment | □ EN 61000-3-2*<br>⊠ EN 60555-2 | Disturbances in supply systems cause<br>by household appliances and similar<br>electrical equipment "Harmonics"            |
|------------------------------------------|----------------------------------------------------------------------------------------------------|---------------------------------|----------------------------------------------------------------------------------------------------|
| □ EN 55013                               | Limits and methods of measurement<br>of radio disturbance characteristics of<br>broadcast receivers and associated<br>equipment                     | □ EN 61000-3-3*<br>⊠ EN 60555-3 | Disturbances in supply systems cause<br>by household appliances and similar<br>electrical equipment "Voltage fluctuations" |
| □ EN 55014                               | Limits and methods of measurement<br>of radio disturbance characteristics of<br>household electrical appliances,                                    | ⊠ EN 50081-1                    | Generic emission standard Part 1:<br>Residual commercial and light industry                                                |
|                                          | portable tools and similar electrical<br>apparatus                                                                                                  | ⊠ EN 50082-1                    | Generic immunity standard Part 1:<br>Residual commercial and light industry                                                |
| □ EN 55015                               | Limits and methods of measurement<br>of radio disturbance characteristics of<br>fluorescent lamps and luminaries                                    | □ EN 55081-2                    | Generic emission standard Part 2:<br>Industrial environment                                                                |
| □ EN 55020                               | Immunity from radio interference of<br>broadcast receivers and associated<br>equipment                                                              | □ EN 55082-2                    | Generic emission standard Part 2:<br>Industrial environment                                                                |
| ⊠ EN 55022                               | Limits and methods of measurement<br>of radio disturbance characteristics of<br>information technology equipment                                    | □ ENV 55104                     | Immunity requirements for household<br>appliances tools and similar apparatus                                              |
| □ DIN VDE 0855<br>□ part 10<br>□ part 12 | Cabled distribution systems; Equipment<br>for receiving and/or <b>distribution</b> from<br>sound and television signals                             | EN50091-2                       | EMC requirements for uninterruptible<br>power systems (UPS)                                                                |
| 🗵 CE marking                             |                                                                                                    | (EC conformity                  | marking)                                                                                                    |
|                                          | The manufacturer also declares<br>with the actual required safety star                                                                              | the comorning of above mer      | nioneu product                                                                                                    |
| □ EN 60065                               | Safety requirements for mains operated<br>electronic and related apparatus for<br>household and similar general use                                 | □ EN 60950                      |                                                                                                    |
| □ EN 60335                               | Safety of household and similar<br>electrical appliances                                                                                            | □ EN 50091-1                    |                                                                                                    |
|                                          |                                                                                                    | <u>Manufacturer/Importer</u>    |                                                                                                    |
|                                          |                                                                                                    | Date : July 31, 2002            | Signature: <i>Timmy Huang</i>                                                                                              |
|                                          | (Stamp)                                                                                                    | 5465 . 6419 61, 2002            | Name: Timmy Huang                                                                                                    |

\_\_\_\_\_

#### **DECLARATION OF CONFORMITY**

Per FCC Part 2 Section 2.1077(a)

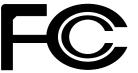

Responsible Party Name: G.B.T. INC. (U.S.A.)

Address: 17358 Railroad Street City of Industry, CA 91748

Phone/Fax No: (818) 854-9338/ (818) 854-9339

hereby declares that the product

Product Name: Motherboard Model Number: GA-7VKML

Conforms to the following specifications:

FCC Part 15, Subpart B, Section 15.107(a) and Section 15.109(a), Class B Digital Device

#### **Supplementary Information:**

This device complies with part 15 of the FCC Rules. Operation is subject to the following two conditions: (1) This device may not cause harmful and (2) this device must accept any inference received, including that may cause undesired operation.

Representative Person's Name: ERIC LU

Signature: Eric Lu

Date: July 31,2002

### GA-7VKML Series AMD Socket A Processor Motherboard

## **USER'S MANUAL**

AMD SocketA Processor Motherboard Rev. 3.4 First Edition 12ME-7VKML-3401

Download from Www.Somanuals.com. All Manuals Search And Download.

#### Table of Content

| Item Checklist                                                 | 4  |
|----------------------------------------------------------------|----|
| WARNING!                                                       | 4  |
|                                                                |    |
| Chapter 1 Introduction                                         | 5  |
| Features Summary                                               | 5  |
| GA-7VKML (PCB Ver.: 1.1) Motherboard Layout                    | 7  |
| GA-7VKML (PCB 3.2/3.3/3.4) Motherboard Layout                  | 8  |
| Chapter 2 Hardware Installation Process                        | 9  |
| Step 1: Install the Central Processing Unit (CPU)              | 10 |
| Step1-1: CPU Speed Setup                                       |    |
| Step1-2: CPU Installation                                      |    |
| Step1-3: CPU Heat Sink Installation                            |    |
| Step 2: Install memory modules                                 |    |
| Step 3: Install expansion cards                                | 15 |
| Step 4: Connect ribbon cables, cabinet wires, and power supply |    |
| Step4-1: I/O Back Panel Introduction                           |    |
| Step4-2: Connectors Introduction (For PCB Ver. : 3.2 ~ 3.4)    |    |
| Step4-3: Connectors Introduction (For PCB Ver. : 1.1)          | 25 |
| Chapter 3 BIOS Setup                                           | 31 |
| The Main Menu (For example: BIOS Ver. : F9a)                   | 32 |
| Standard CMOS Features                                         | 34 |
| BIOS Features Setup                                            | 37 |
| Chipset Features Setup                                         | 39 |

Exit Without Saving58Chapter 4 Technical Reference61Block Diagram61@ BIOS™ Introduction62Easy T une™ 4 Introduction63Q-Flash Utility Introduction642-/4-/6-Channel Audio Function Introduction79

 PNP/PCI Configuration
 45

 Load Fail-Safe Defaults
 47

 Load Optimized Defaults
 48

 Integrated Peripherals
 49

 Hardware Monitor & MISC Setup
 53

 Set Supervisor / User Password
 55

 IDE HDD Auto Detection
 56

 Save & Exit Setup
 57

#### ltem Checklist

- The GA-7VKML series motherboard
- ☑ IDE cable x 1/ Floppy cable x 1
- CD for motherboard driver & utility (VUCD)
- GA-7VKML series user's manual
- ☑ I/O Shield
- Quick PC Installation Guide
- RAID Manual

- ) D SPDIF KITx 1(SPD-KIT)
  - □ IEEE 1394 Cable x1

2 Port USB Cable x 1

4 PortUSB Cablex 1

- Center/Subwoofer Cable x1 (SURROUND-KIT)
- Motherboard Settings Label

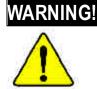

Computer motherboards and expansion cards contain very delicate Integrated Circuit (IC) chips. To protect them against damage from static electricity, you should follow some precautions whenever you work on your computer.

- 1. Unplug your computer when working on the inside.
- Use a grounded wrist strap before handling computer components. If you do not have one, touch both of your hands to a safely grounded object or to a metal object, such as the power supply case.
- Hold components by the edges and try not touch the IC chips, leads or connectors, or other components.
- Place components on a grounded antistatic pad or on the bag that came with the components whenever the components are separated from the system.
- 5. Ensure that the ATX pow er supply is switched off before you plug in or remove the ATX pow er connector on the motherboard.

#### Installing the motherboard to the chassis...

If the motherboard has mounting holes, but they don't line up with the holes on the base and there are no slots to attach the spacers, do not become alarmed y ou can still attach the spacers to the mounting holes. Just cut the bottom portion of the spacers (the spacer may be a little hard to cut off, so be careful of your hands). In this way you can still attach the motherboard to the base without worrying about short circuits. Sometimes you may need to use the plastic springs to isolate the screw from the motherboard PCB surface, because the circuit wire may be near by the hole. Be careful, don't let the screw contact any printed circuit write or parts on the PCB that are near the fix ing hole, otherwise it may damage the board or cause board malfunctioning.

#### Chapter 1 Introduction

| Form Factor  | 24.4cm x 21.7cm Micro ATX size form factor, 4 layers PCB.                                  |
|--------------|--------------------------------------------------------------------------------------------|
|              | (For PCB Vev.: 1.1)                                                                        |
|              | 24.3cm x 21.0cm Micro ATX size form factor, 4 layers PCB.                                  |
|              | (For PCB Ver.: 3.2~3.4)                                                                    |
| Motherboard  | GA-7VKML Series Motherboard:                                                               |
|              | GA-7VKML / GA-7VKML-P / 7VKML-DL                                                           |
| CPU          | Socket A processor                                                                         |
|              | AMD Athlon <sup>™</sup> /Athlon <sup>™</sup> XP/Duron <sup>™</sup> (K7) Socket A processor |
|              | 128K L1 & 256K/64K L2 cache on die                                                         |
| •            | Supports 1.4GHz and faster                                                                 |
| •            | 200/266MHz FSB and DDR bus speeds (PCI 33MHz)                                              |
| Chipset      | VIA KM266 Memory / AGP / PCI Controller (PAC)                                              |
| •            | VIA VT8233A Low cost V-LINK Client Highly Intergated                                       |
| Memory       | 2 184-pin DDR DIMM sockets                                                                 |
| •            | Supports PC1600 DDR or PC2100 DDR DIMM                                                     |
| •            | <ul> <li>Supports up to 2GB DRAM (Max)</li> </ul>                                          |
| •            | Supports only 2.5V DDR DIMM                                                                |
| •            | Supports 64bit DRAM integrity mode                                                         |
| I/O Control  | • IT8705F                                                                                  |
| Slots        | 1AGP slot (2X/4X) device support                                                           |
| •            | 3 PCI Slots Supports 33MHz & PCI 2.2 compliant                                             |
| •            | 1 CNR (Communication and Networking Riser) Slot                                            |
|              | (only secondary card) *                                                                    |
| On-Board IDE | 2 IDE bus master (ATA66/100/133) IDE ports for up to 4                                     |
|              | ATAPI devices                                                                              |
| •            | Supports PIO mode3,4 (ATA66/100/133) IDE & ATAPI                                           |
|              | CD-ROM                                                                                     |

"\*" Supported on motherboard version: 1.1 only.

to be continued.....

- 5 -

Introduction

English

| On-Board Peripherals | <ul> <li>1 Floppy port supports 2 FDD with 360K, 720K, 1.2M, 1.44M</li> </ul> |
|----------------------|-------------------------------------------------------------------------------|
|                      | and 2.88M bytes.                                                              |
|                      | 1 Parallel port supports Normal/EPP/ECP mode                                  |
|                      | 2 Serial port (COM A, Internal COM B)                                         |
|                      | 1VGA port                                                                     |
|                      | • 4 USB ports (Rear USB x 2, Front USB x 2)                                   |
|                      | 1 IrDA connector for IR                                                       |
| Hardware Monitor     | CPU/System Fan Revolution detect                                              |
|                      | CPU/System temperature detect                                                 |
|                      | System Voltage Detect                                                         |
| On-Board Sound #     | Realtek ALC 101 CODEC                                                         |
|                      | <ul> <li>Line In/Line Out/Mic In/CD_In/AUX_In /Game Port</li> </ul>           |
| On-Board Sound **    | Realtek ALC 650 CODEC                                                         |
|                      | Line Out / 2 front speaker                                                    |
|                      | <ul> <li>Line In / 2 rear speaker(by s/w switch)</li> </ul>                   |
|                      | <ul> <li>Mic In / center&amp; subwoofer(by s/w switch)</li> </ul>             |
|                      | SPDIF out                                                                     |
|                      | CD_In/AUX_IN/Game Port                                                        |
| On-Board LAN ***     | Build in RTL8100 Chipset                                                      |
| PS/2 Connector       | <ul> <li>PS/2 Key board interface and PS/2 Mouse interace</li> </ul>          |
| BIOS                 | <ul> <li>Licensed AMI BIOS, 2M bit Flash ROM</li> </ul>                       |
|                      | Support Q-Flash Utility                                                       |
| Additional Features  | STR(Suspend-To-RAM)                                                           |
|                      | AC Recovery                                                                   |
|                      | USB KB/Mouse wake up from S3                                                  |
|                      | • PS2 KB/Mouse wake up from S1, S3, S4, S5                                    |
|                      | ● Supports @BIOS™                                                             |
|                      | <ul> <li>Supports Easy Tune<sup>™</sup> 4</li> </ul>                          |

" # " Supported 7VKML PCB VER: 3.2 / 3.3 / 3.4.

" \*\* " Supported GA-7VKML-P / GA-7VKML-DL (PCB VER:3.4)

"\*\*\* " Supported 7VKML (PCB VER: 3.2 ~ 3.4 and 7VKML-P)

Please set the CPU host frequency in accordance with your processor's specifications. We don't recommend you to set the system bus frequency over the CPU's specification because these specific bus frequencies are not the standard specifications for CPU, chipset and most of the peripherals. Whether your system can run under these specific bus frequencies properly will depend on your hardware configurations, including CPU, Chipsets,SDRAM,Cards....etc.

#### SYS\_FAN CPU\_FAN MS\_KB USB A LED1 📓 COMB COMA ATA F SOCKET A IDE1 **GA-7VKMI** 00.311 STREET OF STREET STREET 231011 20011 200015 102 F\_AUDIO GAME KM266 AIC IN DDR1 AGP IT8705F DE2 SPDIF BAT1 PCI1 A CONTRACTOR OF THE ACCOUNT OF THE ACCOUNT OF THE A MANAGE THE READ AND THE PERSON NAMED CODEC THE SECOND 8 VT8233A 1 PCI2 CI COLORAD DESIGNATION DESIGNATION DESIGNATION MANUAL CLR\_CMOS\* BIOS OT DOLLARS AND A DOLLARS AND A ------IR BZ1 CD\_IN PCI3 IN THE REAL PROPERTY AND INCOME. 11.1 1B RTL8100 S\_IRQ F\_PANEL USB1 COCOLOGII COCOLOGII CNR1 128 WOL

#### GA-7VKML (PCB Ver.: 1.1) Motherboard Layout

"\*\*" Supported on motherboard version: 1.1 only. Default doesn't include the "Shunter" to prevent from improper use this jumper. To clear CMOS, temporarily short 1-2 pin.

- 7 -

Introduction

#### GA-7VKML (PCB 3.2/3.3/3.4) Motherboard Layout

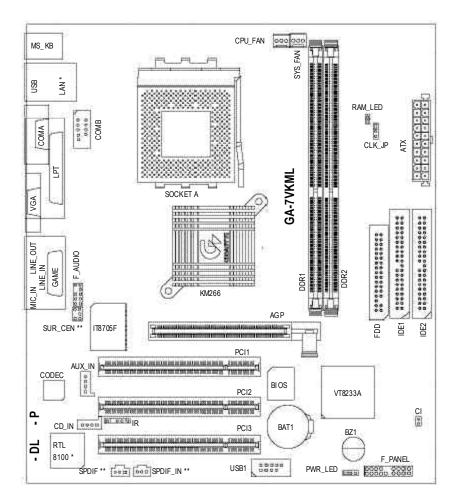

#### " \* " Not Supported 7VKML-DL (PCB VER:3.4) " \*\* " Supported 7VKML-P / 7VKML-DL (PCB VER:3.4)

GA-7VKML Series Motherboard

- 8 -

#### Chapter 2 Hardware Installation Process

To set up your computer, you must complete the following setups:

- Step 1- Set system Switch (CLK\_SW)...for PCB Ver. 1.1
- Step 1- Set system Jumper(CLK\_JP)...for PCB Ver. 3.2
- Step 2- Install the Central Processing Unit (CPU)
- Step 3- Install memory modules
- Step 4- Install expansion cards
- Step 5- Connect ribbon cables, cabinet wires, and power supply
- Step 6- Setup BIOS software
- Step 7- Install supporting software tools

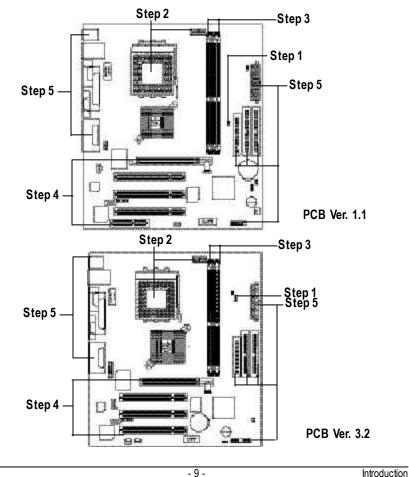

#### Step 1: Install the Central Processing Unit (CPU)

#### Step1-1: CPU Speed Setup

The system bus frequency can be switched at 100/133MHz by adjusting CLK\_SW. (The frequency ratio depend on CPU.)

#### PCB Ver: 1.1 used

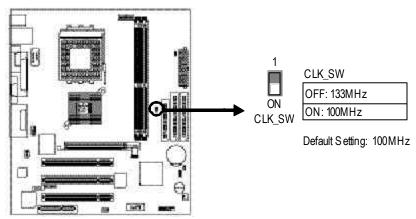

The system bus frequency can be switched at 100/133MHz by adjusting  $CLK_JP$ . (The frequency ratio depend on CPU.)

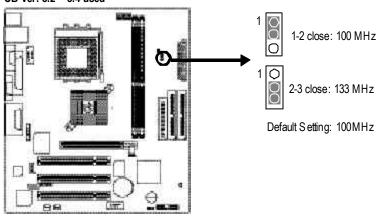

#### PCB Ver: 3.2 ~ 3.4 used

#### Step1-2: CPU Installation

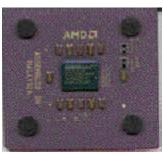

CPU Top View

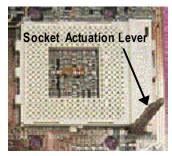

1. Pull up the CPU socket lever and up to 90-degree angle.

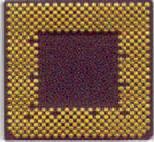

CPU Bottom View

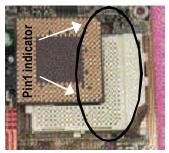

 Locate Pin 1 in the socket and look for a (golden) cut edge on the CPU upper corner. Then insert the CPU into the socket.

- Please make sure the CPU type is supported by the motherboard.
- If you do not match the CPU socket Pin 1 and CPU cut edge well, it will cause improper installation. Please change the insert orientation.

#### Step1-3: CPU Heat Sink Installation

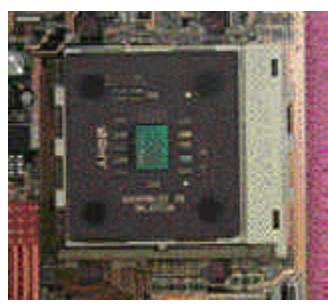

1.Press down the CPU socket lever and finish CPU installation.

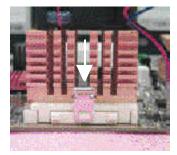

3.Fasten the heatsink supporting-base onto the CPU socket on the mainboard.

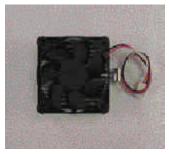

2.Use qualified fan approved by AMD.

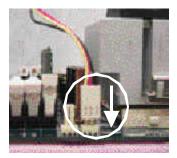

4.Make sure the CPU fan is plugged to the CPU fan connector, than install complete.

- Please use AMD approved cooling fan.
- We recommend you to apply the thermal paste to provide better heat conduction between your CPU and heatsink.
- Make sure the CPU fan power cable is plugged in to the CPU fan connector, this completes the installation.
- Please refer to CPU heat sink user's manual for more detail installation procedure.

#### Step 2: Install memory modules

The motherboard has 2 dual inline memory module (DIMM) sockets. The BIOS will automatically detects memory type and size. To install the memory module, just push it vertically into the DIMM Slot. The DIMM module can only fit in one direction due to the notch. Memory size can vary between sockets.

|                           | istal memory eizes with enballered BBR Britin |                  |  |  |
|---------------------------|-----------------------------------------------|------------------|--|--|
| Devices used on DIMM      | 1 DIMMx 64/x 72                               | 2 DIMMsx 64/x 72 |  |  |
| 64 Mbit (2M x 8x 4 banks) | 128 MBytes                                    | 256 MBytes       |  |  |
| 64 Mbit (1Mx 16x4 banks)  | 64 MBytes                                     | 128 MBytes       |  |  |
| 128 Mbit(4Mx8x4 banks)    | 256 MBytes                                    | 512 MBytes       |  |  |
| 128 Mbit(2Mx16x4 banks)   | 128 MBytes                                    | 256 MBytes       |  |  |
| 256 Mbit(8Mx8x4 banks)    | 512 MBytes                                    | 1 GBytes         |  |  |
| 256 Mbit(4Mx16x4 banks)   | 256 MBytes                                    | 512 MBytes       |  |  |
| 512 Mbit(8Mx16x4 banks)   | 512 MBytes                                    | 1 GBytes         |  |  |
|                           |                                               |                  |  |  |

Total Memory Sizes With Unbuffered DDR DIMM

Hardware Installation Process

- 13 -

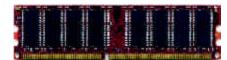

DDR

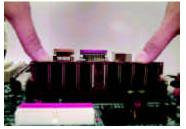

- The DIMM slot has a notch, so the DIMM memory module can only fit in one direction.
- Insert the DIMM memory module vertically into the DIMM slot. Then push it down.
- Close the plastic clip at both edges of theDIMM slots to lock the DIMM module. Reverse the installation steps when you wish to remove the DIMM module.

#### DDRIntroduction

Established on the existing SDRAM industry infrastructure, DDR (Double Data Rate) memory is a high performance and cost-effective solution that allows easy adoption for memory vendors, OEMs and system integrators.

DDR memory is a sensible evolutionary solution for the PC industry that builds on the existing SDRAM infrastructure, yet makes awesome advances in solving the system performance bottleneck by doubling the memory bandwidth. DDR SDRAM will offer a superior solution and migration path from existing SDRAM designs due to its availability, pricing and overall market support. PC2100 DDR memory (DDR266) doubles the data rate through reading and writing at both the rising and falling edge of the clock, achieving data bandwidth 2X greater than PC133 when running with the same DRAM clock frequency. With peak bandwidth of 2.1GB per second, DDR memory enables system OEMs to build high performance and low latency DRAM subsystems that are suitable for servers, w orkstations, high-end PC's and value desktop SMA systems. With a core voltage of only 2.5 Volts compared to conventional SDRAM's 3.3 volts, DDR memory is a compelling solution for small form factor desktops and notebook applications.

- When RAM\_LED is ON, do not install/remove DDR from socket.
- Please note that the DIMM module can only fit in one direction due to the two notches. Wrong orientation will cause improper installation. Please change the insert orientation.

#### Step 3: Install expansion cards

- Read the related expansion card's instruction document before install the expansion card into the computer.
- 2. Remove your computer's chassis cover, screws and slot bracket from the computer.
- 3. Press the expansion card firmly into expansion slot in motherboard.
- 4. Be sure the metal contacts on the card are indeed seated in the slot.
- 5. Replace the screw to secure the slot bracket of the expansion card.
- 6. Replace your computer's chassis cover.
- 7. Power on the computer, if necessary, setup BIOS utility of expansion card from BIOS.
- 8. Install related driver from the operating system

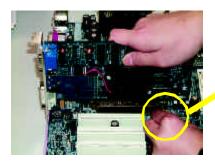

AGPCard

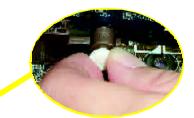

Please carefully pull out the small whitedraw able bar at the end of the AGP slot when you try to install/ Uninstall the AGP card. Please align the AGP card to the onboard AGP slot and press firmly down on the slot .Make sure your AGP card is locked by the small white- drawable bar.

#### Issues To Beware Of When Installing CNR (Only for PCB Ver.: 1.1)

Please use standard CNR card like the one in order to avoid mechanical problem.

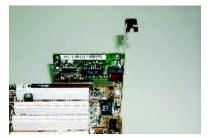

Standard CNR card

- 15 -

## Step 4: Connect ribbon cables, cabinet wires, and power supply

#### Step4-1: I/O Back Panel Introduction

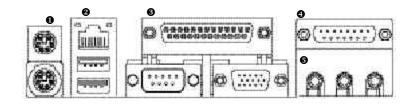

#### PS/2 Keyboard and PS/2 Mouse Connector

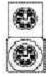

PS/2 Mouse Connector (6 pin Female) PS/2 K ey board Connector (6 pin Female) This connector supports standard PS/2 keyboard and PS/2 mouse.

#### USB & LAN Connector

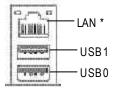

Before you connect your device(s) into USB connector(s), please make sure your device(s) such as USB keyboard,mouse, scanner, zip, speaker..etc. Hav e a standard USB interface. Also make sure your OS supports USB controller. If y our OS does not support USB controller, please contact OS vendor for possible patch or driver upgrade. For more information please contact your OS or device(s) vendors.

#### "\*" Not Supported 7VKML-DL (PCB VER:3.4)

GA-7VKML Series Motherboard

- 16 -

#### Parallel Port and VGA Port/COMA Port

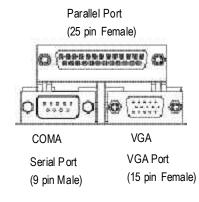

This mainboard sutports 1 standard COM port, 1 VGA port and 1 LPT port. Device like printer can be connected to LPT port; mouse and modem etc can be connected to COM port.

## English

#### Game /MIDI Ports

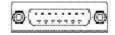

Joystick/ MIDI (15 pin Female)

#### Audio Connectors

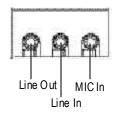

- This connector supports joystick, M IDI key board and other relate audio devices.
- > After install onboard audio driver, you may connect speaker to Line Out jack, micro phone to MIC In jack. Device like CD-ROM, walkman etc can be connected to Line-In jack. Please note: You are able to use 2-/4-/6- channel audio feature by S/W selection. If you want to enable 6-channel function, you have 2 choose for hardware connection. Method1: Connect "Front Speaker" to "Line Out" Connect "Rear Speaker" to "Line In" Connect "Center and Subwoofer" to "MIC Out". Method2: You can refer to page 24, and contact your nearest dealer for optional SUR\_CEN cable.

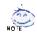

If you want the detail information for 2-/4-/6-channel audio setup installation, please refer to page 79.

- 17 -

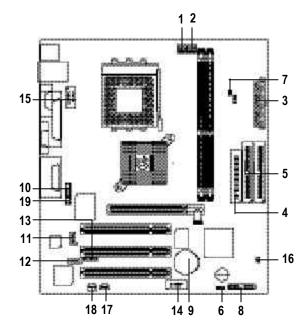

| Step4-2: Connectors | Introduction | (For PCB Ver. | : 3.2 ~ 3.4) |
|---------------------|--------------|---------------|--------------|
|                     |              |               |              |

| 1) CPU_FAN   | 10) F_AUDIO    |
|--------------|----------------|
| 2) SYS_FAN   | 11) AUX_IN     |
| 3) ATX       | 12) CD_IN      |
| 4) FDD       | 13) IR         |
| 5) IDE1/IDE2 | 14) USB1       |
| 6) PWR_LED   | 15) COMB       |
| 7) RAM_LED   | 16) CI         |
| 8) F_PANEL   | 17) SPDIF_IN * |
| 9) BAT1      | 18) SPDIF *    |
|              | 19) SUR_CEN *  |
|              |                |

"\* " Supported 7VKML / 7VKML-P / 7VKML-DL (PCB VER:3.4)

#### 1) CPU\_FAN (CPU FAN Connector)

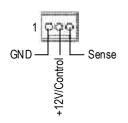

Please note, a proper installation of the CPU cooler is essential to prevent the CPU from run ning under abnormal condition or damaged by overheating. The CPU fan connector supports Max. current up to 600mA.

## English

#### 2) SYS\_FAN (System FAN Connector)

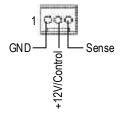

This connector allows you to link with the cooling fan on the system case to lower the system temperature.

#### 3) ATX (ATX Power)

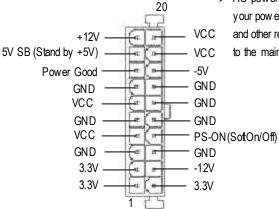

AC power cord should only be connected to your pow er supply unit after ATX pow er cable and other related devices are firmly connected to the mainboard.

- 19 -

## English

# 4) FDD (Floppy Connector)

Please connect the floppy driver ribbon cables to FDD. It supports 360K,1.2M,720K,1.44M and 2.88M bytes floppy disk types. The rad stripe of the ribbn cable must be the same side with the Pin1.

#### 5) IDE1/IDE2 [IDE1 (Primary), IDE2(Secondary) Connector]

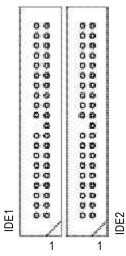

Important Notice: Please connect first harddisk to IDE1 and connect CDROM to IDE2. The rad stripe of the ribbn cable must be the same side with the Pin1.

#### 6) PWR\_LED

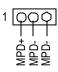

PWR\_LED is connect with the system power indicator to indicate whether the system is on/off. It will blink when the system enters suspend mode. If you use dual color LED, power LED will turn to another color.

GA-7VKML Series Motherboard

- 20 -

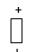

Do not remove memory modules while DIMM LED is on. It might cause short or other unex pected damages due to the 2.5V stand by voltage. Remove memory modules only when AC Power cord is disconnected.

#### 8) F\_PANEL (2x10 pins jumper)

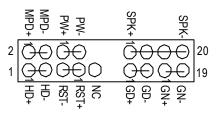

| GN (Green Switch)            | Open: Normal Operation        |
|------------------------------|-------------------------------|
|                              | Close: Entering Green Mode    |
| GD (Green LED)               | Pin 1: LED anode(+)           |
|                              | Pin 2: LED cathode(-)         |
| HD (IDE Hard DiskActive LED) | Pin 1: LED anode(+)           |
|                              | Pin 2: LED cathode(-)         |
| SPK (Speaker Connector)      | Pin 1: VCC(+)                 |
|                              | Pin 2- Pin 3: NC              |
|                              | Pin 4: Data(-)                |
| RST (Reset Switch)           | Open: Normal Operation        |
|                              | Close: Reset H ardware System |
| PW (Soft Power Connector)    | Open: Normal Operation        |
|                              | Close: Power On/Off           |
| MPD(Message LED/Power/       | Pin 1: LED anode(+)           |
| Sleep LED)                   | Pin 2: LED cathode(-)         |

Please connect the power LED, PC speaker, reset switch and power switch etc of your chassis front panel to the F\_PANEL connector according to the pin assignment above.

#### 9) BAT1 (Battery)

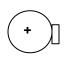

#### 10) F\_AUDIO (Front Audio)

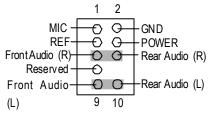

#### 11) CD\_IN (CD Audio Line In)

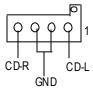

#### 12) AUX\_IN (AUX\_IN Connector)

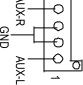

#### 13) IR (IR)

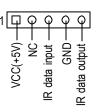

#### GA-7VKML Series Motherboard

- 22 -

#### CAUTION

- Danger of explosion if battery is incorrectly replaced.
- Replace only with the same or equivalent type recommended by the manufacturer.
- Dispose of used batteries according to the manufacturer's instructions.
- If y ou want to use "Front A udio" connector, you must move 5-6, 9-10 Jumper. In order to utilize the front audio header, your chassis must have front audio connector. Also please make sure the pin assignent on the cable is the same as the pin assignent on the MB header. To find out if the chassis you are buying support front audio connector, please contact your dealer.
  - Connect C D-ROM or DVD-ROM audio out to the connector.
  - Connect other device(such as PCI TV Tunner audio out )to the connector.
  - Please note, Be careful with the polarity of the IR connector while you connect the IR. Please contact you nearest dealer for optional IR device.

14) F\_USB1 (Front USB Connector) (F\_USB1 connector in yellow is for USB 1.1)

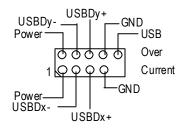

Be careful with the polarity of the front USB connector. Check the pin assignment while you connect the front USB cable. Please contact your nearest dealer for optional front USB cable.

# English

15) COMB (White)

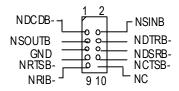

16) CI (Case Open)

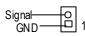

17) SPDIF\_IN \*

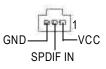

18) SPDIF \*

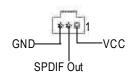

- Be careful with the polarity of the COMB connector. Check the pin as signment while you connect the COMB cable. Please contact your nearest dealer for optional COMB cable.
- This 2 pin connector allows y our system to enable or disable the "case open" item in BIOS if the system case begin remove.
- The SPDIF output is capable of providing digital audio to external speakers or com pressed AC3 data to an external Dolby Digital Decoder. Use this feature only when your stereo system has digital input function.
- Use this feature only when your device has digital output function.

#### "\* "Supported 7VKML / 7VKML-P / 7VKML-DL (PCB VER:3.4)

- 23 -

#### 19) SUR\_CEN \*

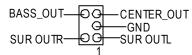

 Please contact y our nearest dealer for optional SUR\_CEN cable.

"\* " Supported 7VKML / 7VKML-P / 7VKML-DL (PCB VER:3.4)

GA-7VKML Series Motherboard

- 24 -

#### Step4-3: Connectors Introduction (For PCB Ver. : 1.1)

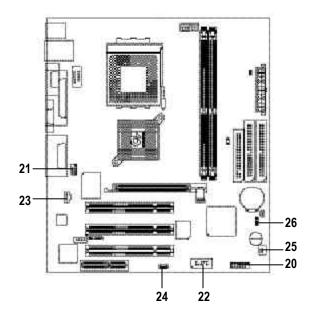

| 20) F_Panel | 24) WOL      |
|-------------|--------------|
| 21) F_AUDIO | 25) S_IRQ    |
| 22) USB1    | 26) CLR_CMOS |
| 23) SPDIF   |              |

Hardware Installation Process

- 25 -

#### 20) F\_PANEL (2x7 pins connector)

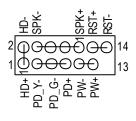

| Pin 1: LED anode(+)           |
|-------------------------------|
| Pin 2: LED cathode(-)         |
| Pin 1: VCC(+)                 |
| Pin 2- Pin 3: NC              |
| Pin 4: Data(-)                |
| Open: Normal Operation        |
| Close: Reset H ardware System |
| Pin 1: LED anode(+)           |
| Pin 2: LED cathode(-)         |
| Pin 3: LED cathode(-)         |
| Open: Normal Operation        |
| Close: Power On/Off           |
|                               |

Please connect the power LED, PC speaker, reset switch and power switch etc of your chassis front panel to the F\_PANEL connector according to the pin assignment above.

#### 21) F\_AUDIO (Front Audio)

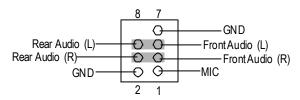

If you want to use "Front Audio" connector, you must remove 3-4, 5-6 Jumper. In order to utilize the front audio header, your chassis must have front audio connector. Also please make sure the pin assignment on the cable is the same as the pin assignment on the MB header. To find out if the chassis you are buying support front audio connector, please contact your dealer.

GA-7VKML Series Motherboard

- 26 -

#### 22) USB1 (Front USB)

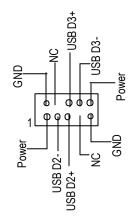

Be careful with the polarity of the front panel USB connector. Check the pin assignment while you connect the front panel USB cable. Please contact your nearest dealer for optional front panel USB cable.

# English

#### 23) SPDIF (SPDIF)

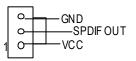

#### 24 ) WOL (Wake On Lan)

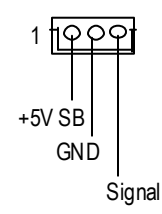

#### 25 ) S\_IRQ (Serial IRQ)

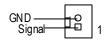

- The SPDIF output is capable of providing digital audio to external speakers or compressed AC3 data to an external Dolby Digital Decoder. Use this feature only when your stereosystem has digital output function.
- This connector allows the remove servers to manage the system that in stalled this mainboard via your network adapter which also supports WOL.
- Please Note: For special design, for example: PCMCIA add on card.

- 27 -

## English

#### 26 ) CLR\_CMOS (Clear CMOS Function)

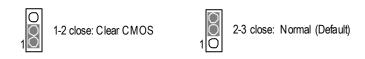

Please note: You may clear the CMOS data to its default values by this jumper. Default doesn't include the "Shunter" to prevent from improper use this jumper. To clear CMOS, temporarily short 1-2 pin.

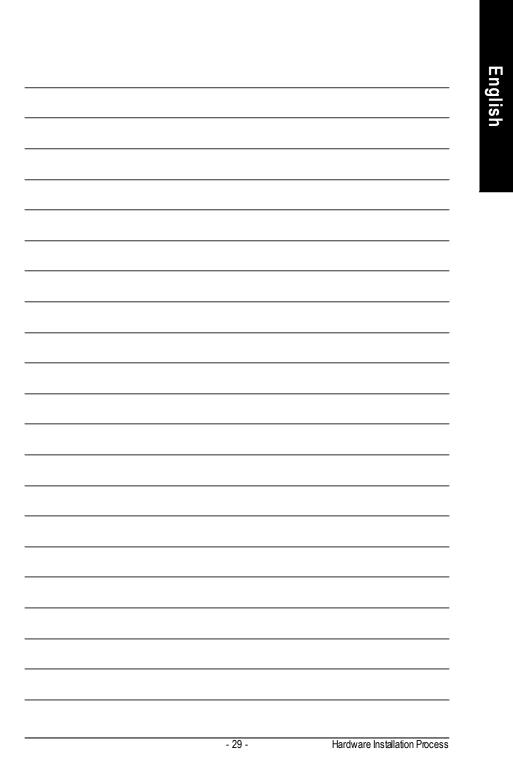

| <br> |
|------|
|      |
|      |
|      |
|      |
|      |
|      |
| <br> |
|      |
|      |
|      |
| <br> |
|      |
|      |
|      |
|      |
|      |
|      |
| <br> |
|      |
|      |
|      |
|      |
|      |
|      |
| <br> |
|      |
|      |
|      |
|      |
|      |
|      |
|      |
|      |
|      |
|      |
|      |
|      |
|      |
|      |
|      |
|      |
|      |
|      |
|      |
|      |
|      |
|      |
|      |
|      |
|      |
| <br> |
|      |
|      |
|      |
|      |
|      |
|      |
| <br> |
|      |
|      |
|      |
| <br> |
|      |
|      |
|      |
|      |
|      |
|      |
|      |
|      |
|      |
|      |
|      |
|      |
|      |
|      |
|      |
|      |

#### Chapter 3 BIOS Setup

BIOS Setup is an overview of the BIOS Setup Program. The program that allows users to modify the basic system configuration. This type of information is stored in battery-backed CMOS RAM so that it retains the Setup information when the power is turned off.

#### **ENTERING SETUP**

Powering ON the computer and pressing <Del> immediately will allow you to enter Setup. If you require more advanced BIOS settings, please go to "Advanced BIOS" setting menu. To enter Advanced BIOS setting menu, press "Ctrl+F1" key on the BIOS screen.

#### CONTROL KEYS

| <个>                 | Move to previous item                                                                                                    |  |
|---------------------|----------------------------------------------------------------------------------------------------|--|
| <↓>                 | Move to next item                                                                                                    |  |
| < <del>&lt;</del> > | Move to the item in the left hand                                                                                                    |  |
| <→>                 | Move to the item in the right hand                                                                                                    |  |
| <enter></enter>     | Select item                                                                                                    |  |
| <esc></esc>         | Main Menu - Quit and not save changes into CMOS Status Page Setup Menu and<br>Option Page Setup Menu - Exit current page and return to Main Menu |  |
| <+/PgUp>            | Increase the numeric value or make changes                                                                                                    |  |
| <-/PgDn>            | Decrease the numeric value or make changes                                                                                                    |  |
| <f1></f1>           | General help, only for Status Page Setup Menu and Option Page Setup Menu                                                                         |  |
| <f2></f2>           | Reserved                                                                                                    |  |
| <f3></f3>           | Reserved                                                                                                    |  |
| <f4></f4>           | Reserved                                                                                                    |  |
| <f5></f5>           | Restore the previous CMOS value from CMOS, only for Option Page Setup Menu                                                                       |  |
| <f6></f6>           | Load the file-safe default CMOS value from BIOS default table                                                                                    |  |
| <f7></f7>           | Load the Optimized Defaults                                                                                                    |  |
| <f8></f8>           | Q-Flash utility                                                                                                    |  |
| <f9></f9>           | System Information                                                                                                    |  |
| <f10></f10>         | Save all the CMOS changes, only for Main Menu                                                                                                    |  |
|                     |                                                                                                    |  |

#### GEITING HELP

#### Main Menu

The on-line description of the highlighted setup function is displayed at the bottom of the screen.

#### Status Page Setup Menu / Option Page Setup Menu

Press F1 to pop up a small help window that describes the appropriate keys to use and the possible selections for the highlighted item. To exit the Help Window press <Esc>.

#### The Main Menu (For example: BIOS Ver. : F9a)

Once you enter AMI BIOS CMOS Setup Utility, the Main Menu (Figure 1) will appear on the screen. The Main Menu allows you to select from eight setup functions and two exit choices. Use arrow keys to select among the items and press <Enter> to accept or enter the sub-menu.

| AMIBIOS SIMPLE SETUP UTILITY - VERSION 2.00            |                                     |  |
|--------------------------------------------------------|-------------------------------------|--|
| (C) 2001 American Megatrends, Inc. All Rights Reserved |                                     |  |
| STANDARD CMOS SETUP                                    | INTEGRATED PERIPHERALS              |  |
| BIOS FEATURES SETUP                                    | HARDWARE MONITOR & MISC SETUP       |  |
| CHIPSET FEATURES SETUP                                 | SUPERVISOR PASSWORD                 |  |
| POWER MANAGEMENT SETUP                                 | USER PASSWORD                       |  |
| PNP / PCI CONFIGURATION                                | IDE HDD AUTO DETECTION              |  |
| LOAD FAIL-SAFE DEFAULTS                                | SAVE & EXIT SETUP                   |  |
| LOAD OPTIMIZED DEFAULTS                                | EXIT WITHOUT SAVING                 |  |
| ESC: Quit ↑↓←→: Select Item                            | F5: Old Values F6: Fail-Safe Values |  |
| F7: Optimized Values F8: Q-Flas                        | h Utility F10:Save & Exit           |  |
| Time, Date , Hard Disk Type                            |                                     |  |

Figure 1: Main Menu

#### • Standard CMOS Features

This setup page includes all the items in standard compatible BIOS.

#### BIOS Features Setup

This setup page includes all the adjustable items of AMI special enhanced features.

#### • Chipset Features Setup

This setup page includes all the adjustable items of chipset special features.

GA-7VKML Series Motherboard

- 32 -

#### • Power Management Setup

This setup page includes all the adjustable items of Green function features.

#### • PNP/PCI Configurations

This setup page includes all the adjustable configurations of PCI & PnP ISA resources.

#### • Load Fail-Safe Defaults

Load Fail-Safe Defaults option loads preset system parameter values to set the system in its most stable configurations.

#### • Load Optimized Defaults

Load Optimized Defaults option loads preset system parameter values to set the system in its highest performance configurations.

#### • Integrated Peripherals

This setup page includes all onboard peripherals.

#### • Hardware Monitor & MIS C Setup

This setup page is auto detect fan and temperature status.

#### • Set Supervisor Password

Set Change or disable password. It allows you to limit access to the system and/or BIOS setup.

#### • Set User Password

Set Change or disable password. It allows you to limit access to the system.

#### • IDE HDD Auto Detection

Automatically configure hard disk parameters.

#### • Save & Exit Setup

Save CMOS value settings to CMOS and exit setup.

#### • Exit Without Saving

Abandon all CMOS value changes and exit setup.

- 33 -

## **Standard CMOS Features**

| AMIBIOS SETUP - STANDARD CMOS SETUP              |                             |  |
|--------------------------------------------------|-----------------------------|--|
| (C) 2001 American Megatrend                      | s, Inc. All Rights Reserved |  |
| System Date : Jan 08 2002 Tue                    |                             |  |
| System Time : 14:44:35                           |                             |  |
| TYPE SIZE CYLS HEAD PREC                         | OMP LANDZ SECTOR MODE       |  |
| Pri Master : Auto                                |                             |  |
| Pri Slave : Auto                                 |                             |  |
| Sec Master : Auto                                |                             |  |
| Sec Slave : Auto                                 |                             |  |
|                                                  |                             |  |
| Floppy Drive A : 1.44 MB 3 <sup>1/2</sup>        | Base Memory: 640 Kb         |  |
| Floppy Drive B : Not Installed                   | Other Memory: 384 Kb        |  |
|                                                  | Extended Memory: 95 Mb      |  |
| Virus Protection : Disabled Total Memory : 96 Mb |                             |  |
| Date is standard format                          | ESC : Exit                  |  |
| Month : Jan - Dec                                | ↑↓ : Select Item            |  |
| Day : 01- 31                                     | PU / PD / + / - :Modify     |  |
| Year : 1990 - 2099                               | (Shift) F2 : Color          |  |

Figure 2: Standard CMOS Setup

#### The System Date

The date format is <week>, <month>, <day>, <year>.

- →Week The week, from Sun to Sat, determined by the BIOS and is display only
- ► Month The month, Jan. Through Dec.
- Day The day, from 1 to 31 (or the maximum allowed in the month)
- ▶ Year The year, from 1990 through 2099

#### Time System Time

The times format in <hour> <minute> <second>. The time is calculated base on the 24-hour military time clock. For example, 1 p.m. is 13:00:00.

#### @ Primary Master, Slave / Secondary Master, Slave

The category identifies the types of hard disk from drive C to F that has been installed in the computer. There are two types: auto type, and manual type. Manual type is user-definable; Auto type which will automatically detect HDD type.

Note that the specifications of your drive must match with the drive table. The hard disk will not work properly if you enter improper information for this category.

If you selectUser Type, related information will be asked to enter to the following items. Enter the information directly from the keyboard and press <Enter>. Such information should be provided in the documentation form your hard disk vendor or the system manufacturer.

| ▶ SIZE    | HDD Size                 |
|-----------|--------------------------|
| ▶CYLS.    | Number of cylinders      |
| ➡ HEADS   | number of heads          |
| ▶ PRECOMP | write precomp            |
| ▶LANDZONE | Landing zone             |
| ➡ SECTORS | number of sectors        |
| ▶ MODE    | Logical block addressing |
|           |                          |

If a hard disk has not been installed select NONE and press <Enter>.

#### The second second secon

The category identifies the types of floppy disk drive A or drive B that has been installed in the computer.

| Not Installed    | No floppy drive installed                                |
|------------------|----------------------------------------------------------|
| ▶ 1.2M, 5.25 in. | 5.25 inch AT-type high-density drive; 1.2M byte capacity |
|                  | (3.5 inch when 3 Mode is Enabled).                       |
| ▶720K, 3.5 in.   | 3.5 inch double-sided drive; 720K by te capacity         |
| ▶1.44M, 3.5 in.  | 3.5 inch double-sided drive; 1.44M byte capacity.        |
| ▶2.88M, 3.5 in.  | 3.5 inch double-sided drive; 2.88M byte capacity.        |

#### **Trus Protection**

If it is set to enable, the category will flash on the screen when there is any attempt to write to the boot sector or partition table of the hard disk drive. The system will halt and the following error message will appear in the mean time. You can run anti-virus program to locate the problem.

Enabled Activate automatically when the system boots up causing a warning message to appear when any thing attempts to access the boot sector or hard disk partition table

#### @ Memory

The category is display-only which is determined by POST (Power On Self Test) of the BIOS.

#### **Base Memory**

The POST of the BIOS will determine the amount of base (or conventional) memory installed in the system.

The value of the base memory is typically 512 K for systems with 512 K memory installed on the motherboard, or 640 K for systems with 640 K or more memory installed on the motherboard.

#### **Other Memory**

This refers to the memory located in the 640 K to 1024 K address space. This is memory that can be used for different applications.

DOS uses this area to load device drivers to keep as much base memory free for application programs. Most use for this area is Shadow RAM.

#### **Extended Memory**

The BIOS determines how much extended memory is present during the POST.

This is the amount of memory located above 1 MB in the CPU's memory address map.

Disabled No warning message to appear when any thing attempts to access the boot sector or hard disk partition table (Default Value)

## **BIOS Features Setup**

| AMIBIOS SETUP - BIOS FEATURES SETUP                    |            |                      |                    |
|--------------------------------------------------------|------------|----------------------|--------------------|
| (C) 2001 American Megatrends, Inc. All Rights Reserved |            |                      |                    |
| BIOS Flash Protection                                  | : Auto     |                      |                    |
| 1st Boot Device                                        | : Floppy   |                      |                    |
| 2nd Boot Device                                        | : IDE-0    |                      |                    |
| 3rd Boot Device                                        | : CDROM    |                      |                    |
| Floppy Drive Seek                                      | : Disabled |                      |                    |
| BootUp Num-Lock                                        | : On       |                      |                    |
| Password Check                                         | : Setup    | ESC: Quit            | ↑↓←→: Select Item  |
| S.M.A.R.T. for Hard Disks                              | : Disabled | F1 : Help            | PU/PD+/-/ : Modify |
| Interrupt Mode                                         | : APIC     | F5 : Old Values      | (Shift)F2: Color   |
|                                                        |            | F6 : Fail-Safe       | F7:Optimized       |
|                                                        |            | F8 : Q-Flash Utility |                    |

Figure 3: BIOS Feature Setup

#### **\* BIOS Flash Protection**

This field lets you determine the states that flash BIOS.

- ➤Auto BIOS enables flash write access automatically when updating BIOS data/ DMI/ESCD. (Default Value)
- Enabled During POST, DMI/ESCD would not be updated. But flash tools can update BIOS always.

#### @ 1st / 2nd / 3rd Boot device

- ► Floppy Select your boot device priority by Floppy.
- ➤ CDROM Select y our boot device priority by CDROM.
- ► Disabled Disable this function.
- DE-0~3 Select your boot device priority by IDE-0~3.
- ➡ Realtek Boot Select your boot device priority by Realtek Lan function.

- 37 -

#### **Floppy Drive Seek**

During POST, BIOS will determine the floppy disk drive installed is 40or 80 tracks. 360 K type is 40 tracks 720 K, 1.2 M and 1.44 M are all 80 tracks.

➡ Enabled BIOS searches for floppy disk drive to determine it is 40 or 80 tracks. Note that BIOS can not tell from 720 K, 1.2 M or 1.44 M drive type as they are all 80tracks.

BIOS will not search for the type of floppy disk drive by track number. Note ➡ Disabled that there will not be any warning message if the drive installed is 360 K. (Default value)

#### **Boot Up Num-Lock**

| ₩On   | Key pad is number keys. (Default value) |
|-------|-----------------------------------------|
| ▶ Off | Keypad is arrow keys.                   |

#### **Password** Check

Please refer to the detail on P.55

| ► Alw ay s | The user must enter correct password in order to access the system and/or                      |
|------------|------------------------------------------------------------------------------------------------|
|            | BIOS Setup.                                                                                    |
| ➡ Setup    | The user must enter correct password in order to access BIOS setup utility.<br>(Default Value) |

#### **S.M.A.R.T.** for HardDisks

| ➡ Enabled  | Enable HDD S.M.A.R.T. Capability.                  |
|------------|----------------------------------------------------|
| ➡ Disabled | Disable HDD S.M.A.R.T. Capability. (Default value) |

#### @ Interrupt Mode

► APIC Through IOAPIC generate more IRQ for system use.(Default value) ▶ PIC

Use AT stantard IRQ controlles to generate IRQ.

When you already have IOAPIC enable system and want to upgrade the system please note, since running an IOAPIC enabled OS (like Windows NT, Windows 2000, Windows XP...) system with none IOAPIC HW support will cause the system to hang. Following are some situations users might run into: 1.An IOAPIC enabled OS and change the BIOS setting from IOAPIC to PIC, this will cause your system to hang.

### **Chipset Features Setup**

We would not suggest you change the chipset default setting unless you really need it.

| AMIBIOS SETUP - CHIPSET FEATURES SETUP                 |              |                      |                    |
|--------------------------------------------------------|--------------|----------------------|--------------------|
| (C) 2001 American Megatrends, Inc. All Rights Reserved |              |                      |                    |
| Configure SDRAM by SPD                                 | :Enabled     |                      |                    |
| SDRAM Frequency                                        | :Auto        |                      |                    |
| SDRAM CAS# Latency                                     | :2.5         |                      |                    |
| SDRAM Command Rate                                     | :2T Command  |                      |                    |
| AGP Mode                                               | :4X          |                      |                    |
| AGP Comp. Driving                                      | :Auto        |                      |                    |
| Manual AGP Comp. Driving                               | :DA          |                      |                    |
| AGP Fast Write                                         | :Disabled    |                      |                    |
| AGP Aperture Size                                      | :64MB        |                      |                    |
| AGP Read Synchronization                               | :Disabled    |                      |                    |
| PCI Delay Transaction                                  | :Disabled    |                      |                    |
| USB Controller                                         | :4 USB Ports | ESC: Quit            | ↑↓←→: Select Item  |
| USB Legacy Support                                     | :Disabled    | F1 : Help            | PU/PD+/-/ : Modify |
| USB Port 64/60 Emulation                               | :Disabled    | F5 : Old Values      | (Shift)F2: Color   |
|                                                        |              | F6 : Fail-Safe       | F7:Optimized       |
|                                                        |              | F8 : Q-Flash Utility |                    |

Figure 4: Chipset Features Setup

#These two items will be available when "Configure SDRAM by SPD" is set to Disabled.

#### Configure SDRAM by SPD

| ➡ Disabled | Disable Configure SDRAM by SPD.                |
|------------|------------------------------------------------|
| ➡ Enabled  | Enable Configure SDRAM by SPD. (Default Value) |

#### **SDRAM** Frequency

| ▶ 200MHz | Set SDRAM Frequency to 200MHz. |
|----------|--------------------------------|
|          |                                |

- ► 266MHz Set SDRAM Frequency to 266MHz.
- ► Auto Set SDRAM Frequency to Auto. (Default Value)

#### SDRAM CAS # Latency

- ▶2 For Fastest SDRAM DIMM module.
- ⇒2.5 For Slow er SDRAM DIMM module. (Default Value)

- 39 -

BIOS Setup

#### **SDRAM Command Rate**

| ▶2T Command | Set SDRAM Command Rate to 2T Command. (Default Value) |
|-------------|-------------------------------------------------------|
| ▶1T Command | Set SDRAM Command Rate to 1T Command.                 |

#### ${}^{{}_{{}^{\!\! CP}}} AGPM ode$

| ▶4X  | Set AGP Mode to 4X. (Default Value) |
|------|-------------------------------------|
| ▶ 1X | Set AGP Mode to 1X.                 |
| ▶2X  | Set AGP Mode to 2X.                 |

#### ☞ AGP Comp. Driving

| . A I.                          | Out AOD Output Driving to Auto (Default) (clus) |  |
|---------------------------------|-------------------------------------------------|--|
| ► Auto                          | Set AGP Comp. Driving to Auto. (Default Value)  |  |
| ► Manual                        | Set AGP Comp. Driving to Manual.                |  |
| If AGP Comp. Driving is Manual. |                                                 |  |
| Manual AGP Comp                 | b. Driving : 00~FF                              |  |

#### @ AGP Fast Write

| Disabled  | Disable AGP Fast Write. (Default Value) |
|-----------|-----------------------------------------|
| ➡ Enabled | Enable AGP Fast Write.                  |

#### **GRAPAPerture Size**

| ►4MB    | Set AGP Aperture Size to 4MB.                   |
|---------|-------------------------------------------------|
| ₩8MB    | Set AGP Aperture Size to 8 MB.                  |
| ▶ 16MB  | Set AGP Aperture Size to 16 MB.                 |
| ➡ 32MB  | Set AGP Aperture Size to 32 MB.                 |
| ▶64MB   | Set AGP Aperture Size to 64 MB. (Default Value) |
| ► 128MB | Set AGP Aperture Size to 128 MB.                |
| ► 256MB | Set AGP Aperture Size to 256 MB.                |

#### **GP** Read Synchronization

| Enabled | Enable AG | P Read S | ynchronization. |
|---------|-----------|----------|-----------------|
|---------|-----------|----------|-----------------|

→ Disabled Disable AGP Read Synchronization. (Default Value)

GA-7VKML Series Motherboard

- 40 -

#### Transaction

| ➡ Enabled  | Enable PCI Delay Transaction.                 |
|------------|-----------------------------------------------|
| ➡ Disabled | Disable PCI Delay Transaction.(Default Value) |

#### The USB Controller

| ➡ Disabled  | Disable USB Controller function. |
|-------------|----------------------------------|
| ►2USB Ports | Enable 2USB Ports.               |
| ♦4USB Ports | Enable 4USB Ports.               |

#### The second second secon

| No Mice      | Set USB Legacy Support Keyboard / Floppy.            |
|--------------|------------------------------------------------------|
| ► All Device | Set USB Legacy Support Keyboard / Mouse /Floppy.     |
| ➡ Disabled   | Disable USB Legacy Support Function. (Default Value) |

#### The Port 64/60 Emulation

| ➡ Enabled  | To use USB mouse under Win NT environment, set USB Legacy        |  |
|------------|------------------------------------------------------------------|--|
|            | Support to KB/Mouse/FDD and USB Port 64/60 Emulation to enabled. |  |
| ➡ Disabled | Disable this Function. (Default Value)                           |  |

- 41 -

## **Power Management Setup**

| AMIBIOS SETUP - POWER MANAGEMENT SETUP |                                                        |                     |                    |
|----------------------------------------|--------------------------------------------------------|---------------------|--------------------|
| ( C ) 2001 Am                          | (C) 2001 American Megatrends, Inc. All Rights Reserved |                     |                    |
| ACPI Standby State                     | :S1/POS                                                | Resume On RTC Alarm | :Disabled          |
| Pow er LED in S1 state                 | :Blinking                                              | RTC Alarm Date      | :15                |
| USB Dev Wakeup From S3-S5              | :Disabled                                              | RTC Alarm Hour      | :12                |
| Suspend Time Out(Minute)               | :Disabled                                              | RTC Alarm Minute    | :30                |
| IRQ3                                   | :Monitor                                               | RTC Alarm Second    | :30                |
| IRQ 4                                  | :Monitor                                               |                     |                    |
| IRQ 5                                  | :Ignore                                                |                     |                    |
| IRQ 7                                  | :Monitor                                               |                     |                    |
| IRQ 9                                  | :Ignore                                                |                     |                    |
| IRQ 10                                 | :Ignore                                                |                     |                    |
| IRQ 11                                 | :Ignore                                                |                     |                    |
| IRQ 13                                 | :Ignore                                                |                     |                    |
| IRQ 14                                 | :Monitor                                               |                     |                    |
| IRQ 15                                 | :Ignore                                                |                     |                    |
| Soft-off by Power Button               | :Instant off                                           |                     |                    |
| AC Back Function                       | :Soft-Off                                              | ESC: Quit           | ↑↓←→: Select Item  |
| Modem Ring / Wake On Lan               | :Enabled                                               | F1 : Help           | PU/PD+/-/ : Modify |
| PME Event Wake Up                      | :Enabled                                               | F5 : Old Values     | (Shift)F2: Color   |
| Keyboard Wakeup From                   | :S1(Suspend)                                           | F6 : Fail-Safe      | F7:Optimized       |
| PS/2 Mouse Wakeup From                 | :S1(Suspend)                                           | F8 :Q-Flash Utility |                    |

Figure 5: Power Management Setup

#### @ ACPI Standby State

▶S1/POS Set ACPI standby state is S1. (Default Value)
 ▶S3/STR Set ACPI standby state is S3.

#### ∽ Power LED in S1 state

- Dual/Off In standby mode(S1):
  - a. If use single color LED, power LED will turn off.

b. If use dual color LED, power LED will turn to another color.

GA-7VKML Series Motherboard

- 42 -

#### **USB Dev Wakeup From S3~S5**

USB Dev Wakeup From S3~S5 can be set when ACPI standby state set to S3/STR.

- ➡ Enabled Enable USB Dev Wakeup From S3~S5.
- ➡ Disabled Disable USB Dev Wakeup From S3~S5. (Default Value).

#### Suspend Time Out (Minute.)

| ➡ Disabled | Disabled Suspend Time Out Function. (Default Value) |
|------------|-----------------------------------------------------|
| <b>▶</b> 1 | Enabled Suspend Time Out after 1min.                |
| ₩2         | Enabled Suspend Time Out after 2min.                |
| ₩4         | Enabled Suspend Time Out after 4min.                |
| ₩8         | Enabled Suspend Time Out after 8min.                |
| ▶10        | Enabled Suspend Time Out after 10min.               |
| ▶20        | Enabled Suspend Time Out after 20min.               |
| ▶ 30       | Enabled Suspend Time Out after 30min.               |
| ₩40        | Enabled Suspend Time Out after 40min.               |
| ▶ 50       | Enabled Suspend Time Out after 50min.               |
| ▶60        | Enabled Suspend Time Out after 60min.               |
|            |                                                     |

#### ☞ IRQ 3~IRQ15

| ► Ignore  | Ignore IRQ3 ~IRQ15. |
|-----------|---------------------|
| ► Monitor | Monitor IRQ3~IRQ15. |

#### Soft-off by Power Button

| ► Instant-off | Soft switch ON/OFF 1 | for POWER ON/OFF | . (Default Value) |
|---------------|----------------------|------------------|-------------------|
|---------------|----------------------|------------------|-------------------|

Suspend Soft switch ON/OFF for suspend.

#### **FAC Back Function**

| ► Soft-Off | When AC-power back to the system, the system will be in "Soft-Off" state.  |
|------------|----------------------------------------------------------------------------|
|            | (Default Value)                                                            |
| ➡ Full-On  | When AC-power back to the system, the system will be in "Full-On" state.   |
| ► Memory   | When AC-power back to the system, the system will return to the Last state |

BIOS Setup

#### Solution of the second second seco

- ➡ Disabled Disabled Resume Modem Ring / Wake On LAN.
- ► Enabled Enabled Resume Modem Ring / Wake On LAN. (Default Value)

#### PME Event Wake Up

| ➡ Disabled | Disable PME Event Wake Up.                 |
|------------|--------------------------------------------|
| ➡ Enabled  | Enabled PME Event Wake Up. (Default Value) |

#### Keyboard Wakeup From

- S1(Suspend) Keyboard is able to Wakeup the system from S1(Suspend) state. (Default value)
- S1/S3 Keyboard is able to Wakeup the system from S1/S3 state.
- ▶ S1/S3/S4/S5 Keyboard is able to Wakeup the system from S1/S3/S4/S5 state.

#### @ PS/2 Wak eup From

- S1(Suspend) PS/2 Mouse is able to Wakeup the system from S1(Suspend) state. (Default value)
- ▶S1/S3 PS/2 Mouse is able to Wakeup the system from S1/S3 state.
- ▶S1/S3/S4/S5 PS/2 Mouse is able to Wakeup the system from S1/S3/S4/S5 state.

#### 🖙 Resume On RTC Alarm

You can set "RTC Alarm Power On" item to enabled and key in Data/time to power on system.

| Disabled         | Disable this function. (Default Value)    |
|------------------|-------------------------------------------|
| ➡ Enabled        | Enable alarm function to POWER ON system. |
| If RTC Alarm Lea | d To Power On is Enabled.                 |
| RTC Alarm Date:  | Everyday, 1~31                            |
| RTC Alarm Hour:  | 0~23                                      |
| RTC Alarm Minut  | e : 0~59                                  |
| RTC Alarm Seco   | nd:0~59                                   |

GA-7VKML Series Motherboard

- 44 -

## **PNP/PCI** Configuration

|                         | AMIBIOS SETUP - PNP/PCI CONFIGURATION |                                  |  |  |
|-------------------------|---------------------------------------|----------------------------------|--|--|
| ( C ) 2001 .            | American Megatre                      | ends, Inc. All Rights Reserved   |  |  |
| OnChip VGA Frame Buffer | : 32MB                                |                                  |  |  |
| VGA Boot From           | : AGP                                 |                                  |  |  |
| PCI Slot 1 IRQ Priority | : Auto                                |                                  |  |  |
| PCI Slot 2 IRQ Priority | : Auto                                |                                  |  |  |
| PCI Slot 3 IRQ Priority | : Auto                                |                                  |  |  |
| Realtek LAN ROM initial | : Yes                                 |                                  |  |  |
|                         |                                       | ESC: Quit ↑↓←→: Select Item      |  |  |
|                         |                                       | F1 : Help PU/PD/+/- : Modify     |  |  |
|                         |                                       | F5 : Old Values (Shift)F2: Color |  |  |
|                         |                                       | F6 : Fail-Safe F7 : Optimized    |  |  |
|                         |                                       | F8 :Q-Flash Utility              |  |  |
| [L                      |                                       |                                  |  |  |

Figure 6: PNP/PCI Configuration

#### 📽 OnChip VGA Frame Buffer

| ₩8MB   | Set OnChip VGA Frame Buffer to 8MB.                 |
|--------|-----------------------------------------------------|
| ▶ 16MB | Set OnChip VGA Frame Buffer to 16MB.                |
| ➡ 32MB | Set OnChip VGA Frame Buffer to 32MB.(Default Value) |
| None   | Disable this function.                              |
|        |                                                     |

#### Trom VGA Boot From

| ►AGP  | Set VGA Boot from AGP VGA Card. (Default Value) |
|-------|-------------------------------------------------|
| ▶ PCI | Set VGA Boot from PCI VGA Card.                 |

- 45 -

#### PCI Slot1, 2, 3 IRQ Priority

| ▶ Auto | The system will reserved a free RQ for PCI slot 1, 2, 3 device. (Default Value)                 |
|--------|-------------------------------------------------------------------------------------------------|
| ₩3     | The system will reserved IRQ3 for PCI slot 1, 2, 3 device if no legacy ISA device using IRQ3.   |
| ▶ 4    | The system will reserved IRQ4 for PCI slot 1, 2, 3 device if no legacy ISA device using IRQ4.   |
| ₩5     | The system will reserved IRQ5 for PCI slot 1, 2, 3 device if no legacy ISA device using IRQ5.   |
| ₩7     | The system will reserved IRQ7 for PCI slot 1, 2, 3 device if no legacy ISA device using IRQ7.   |
| ₩9     | The system will reserved IRQ9 for PCI slot 1, 2, 3 device if no legacy ISA device using IRQ9.   |
| ▶ 10   | The system will reserved IRQ10 for PCI slot 1, 2, 3 device if no legacy ISA device using IRQ10. |
| ▶ 11   | The system will reserved IRQ11 for PCI slot 1, 2, 3 device if no legacy ISA device using IRQ11. |

#### **\*** Realtek LAN ROM initial

| → Yes | Enabled Realtek LAN ROM initial. (Default Value) |
|-------|--------------------------------------------------|
| ₩No   | Disabled Realtek LAN ROM initial.                |

## English

## Load Fail-Safe Defaults

| AMIBIOS SIMPLE SETUP UTILITY - VERSION 2.00                          |                                     |  |  |
|----------------------------------------------------------------------|-------------------------------------|--|--|
| (C) 2001 American Megatrends, Inc. All Rights Reserved               |                                     |  |  |
| STANDARD CMOS SETUP                                                  | INTEGRATED PERIPHERALS              |  |  |
| BIOS FEATURES SETUP                                                  | HARDWARE MONITOR & MISC SETUP       |  |  |
| CHIPSET FEATURES SETUP                                               | SUPERVISOR PASSWORD                 |  |  |
| POWER MANAGE                                                         |                                     |  |  |
| PNP / PCI CONFI Load Fail-Safe Defaults? (Y/N)?N                     |                                     |  |  |
| LOAD FAIL-SAFE DEFAULTS                                              | SAVE & EXIT SETUP                   |  |  |
| LOAD OPTIMIZED DEFAULTS                                              | EXIT WITHOUT SAVING                 |  |  |
| ESC: Quit $\uparrow \downarrow \leftarrow \rightarrow$ : Select Item | F5: Old Values F6: Fail-Safe Values |  |  |
| F7: Optimized Values F8: Q-Flas                                      | h Utility F10:Save & Exit           |  |  |
| Load Fail-Safe Defaults                                              |                                     |  |  |

Figure 7: Load Fail-Safe Defaults

#### Toad Fail-Safe Defaults

Fail-Safe defaults contain the most appropriate system parameter values of to configure the system to achieve maximum stability.

- 47 -

## Load Optimized Defaults

| AMIBIOS SIMPLE SETUP UTILITY - VERSION 2.00                          |                                     |  |  |  |
|----------------------------------------------------------------------|-------------------------------------|--|--|--|
| (C) 2001 American Megatrends, Inc. All Rights Reserved               |                                     |  |  |  |
| STANDARD CMOS SETUP INTEGRATED PERIPHERALS                           |                                     |  |  |  |
| BIOS FEATURES SETUP                                                  | HARDWARE MONITOR & MISC SETUP       |  |  |  |
| CHIPSET FEATURES SETUP                                               | SUPERVISOR PASSWORD                 |  |  |  |
| POWER MANAGE                                                         |                                     |  |  |  |
| PNP / PCI CONFI Load Optimized D                                     | efaults? (Y/N)?N                    |  |  |  |
| LOAD FAIL-SAFE DEFAULTS                                              | SAVE & EXIT SETUP                   |  |  |  |
| LOAD OPTIMIZED DEFAULTS                                              | EXIT WITHOUT SAVING                 |  |  |  |
| ESC: Quit $\uparrow \downarrow \leftarrow \rightarrow$ : Select Item | F5: Old Values F6: Fail-Safe Values |  |  |  |
| F7: Optimized Values F8: Q-Flas                                      | h Utility F10:Save & Exit           |  |  |  |
| Load Optimized Defaults                                              |                                     |  |  |  |

Figure 8: Load Optimized Defaults

#### Toad Optimized Defaults

Optimized defaults contain the most appropriate system parameter values to configure the system to achieve maximum performance.

| Integrated Per        | ripherals                              |                             |                    |  |
|-----------------------|----------------------------------------|-----------------------------|--------------------|--|
| A A                   | AMIBIOS SETUP - INTEGRATED PERIPHERALS |                             |                    |  |
| (C)20                 | 01 American Megatrend                  | s, Inc. All Rights Reserved |                    |  |
| OnBoard IDE           | :Both                                  |                             |                    |  |
| IDE1 Conductor Cable  | :Auto                                  |                             |                    |  |
| IDE2 Conductor Cable  | :Auto                                  |                             |                    |  |
| OnBoard FDC           | :Auto                                  |                             |                    |  |
| OnBoard Serial Port 1 | :Auto                                  |                             |                    |  |
| OnBoard Serial Port 2 | :Auto                                  |                             |                    |  |
| Serial Port2 Mode     | :Normal                                |                             |                    |  |
| OnBoard Parallel Port | :Auto                                  |                             |                    |  |
| Parallel Port Mode    | :ECP                                   |                             |                    |  |
| Parallel Port IRQ     | :Auto                                  |                             |                    |  |
| Parallel Port DMA     | :Auto                                  |                             |                    |  |
| OnBoard MIDI Port     | :300                                   |                             |                    |  |
| MIDI Port IRQ         | :5                                     |                             |                    |  |
| OnBoard Game Port     | :201                                   |                             |                    |  |
| OnBoard AC'97 Audio   | :Auto                                  | ESC : Quit                  | ↑↓→←: Select Item  |  |
| OnBoard Lan Chip      | :Enabled                               | F1 : Help                   | PU/PD+/-/ : Modify |  |
|                       |                                        | F5 : Old Values             | (Shift)F2: Color   |  |
|                       |                                        | F6 : Fail-Safe              | F7:Optimized       |  |
|                       |                                        | F8 : Q-Flash Utility        |                    |  |

#### Figure 9: Integrated Peripherals

#### OnBoard IDE

| ➡ Disabled    | Disabled OnBoard IDE                     |
|---------------|------------------------------------------|
| <b>▶</b> Both | Set OnBoard IDE is Both (Default Value). |
| ➡ Primary     | Set OnBoard IDE is Primary               |
| ➡ Secondary   | Set OnBoard IDE is Secondary             |

#### ☞ IDE1 Conductor Cable

| ▶ Auto      | Will be automatically detected by BIOS. (Default Value)                                                          |
|-------------|----------------------------------------------------------------------------------------------------|
| ► ATA66/100 | Set IDE1 Conductor Cable to ATA66/100 (Please make sure your IDE device and cable is compatible with ATA66/100). |
| ₩ATA33      | Set IDE1 Conductor Cable to ATA33 (Please make sure your IDE device and cable is compatible with ATA33).         |

- 49 -

BIOS Setup

#### ☞ IDE2 Conductor Cable

| ▶ Auto      | Will be automatically detected by BIOS. (Default Value)                                                          |
|-------------|----------------------------------------------------------------------------------------------------|
| ► ATA66/100 | Set IDE2 Conductor Cable to ATA66/100 (Please make sure your IDE device and cable is compatible with ATA66/100). |
| ► ATA33     | Set IDE2 Conductor Cable to ATA33 (Please make sure your IDE device and cable is compatible with ATA33).         |

#### **© On Board FDC**

- ➡ Auto Set On Board FDC is Auto (Default Value).
- ➡ Disabled Disabled On Board FDC
- ► Enabled Enabled On Board FDC

#### The second second secon

| ▶ Auto     | BIOS will automatically setup the port 1 address (Default Value). |
|------------|-------------------------------------------------------------------|
| ► 3F8/COM1 | Enable onboard Serial port 1 and address is 3F8.                  |
| ► 2F8/COM2 | Enable onboard Serial port 1 and address is 2F8.                  |
| ► 3E8/COM3 | Enable onboard Serial port 1 and address is 3E8.                  |
| ► 2E8/COM4 | Enable onboard Serial port 1 and address is 2E8.                  |
| ➡ Disabled | Disable onboard Serial port 1.                                    |

#### The second second secon

| ▶ Auto | BIOS will automatically | setup the port 2 address ( | (Default Value) | ). |
|--------|-------------------------|----------------------------|-----------------|----|
|--------|-------------------------|----------------------------|-----------------|----|

- ⇒ 3F8/COM1 Enable onboard Serial port 2 and address is 3F8.
- ▶ 2F8/COM2 Enable onboard Serial port 2 and address is 2F8.
- ➡ 3E8/COM3 Enable onboard Serial port 2 and address is 3E8.
- ▶ 2E8/COM4 Enable onboard Serial port 2 and address is 2E8.
- Disabled Disable onboard Serial port 2.

#### <sup>@</sup> Serial Port 2 Mode

| ►Normal | Normal operation. (Default Value) |
|---------|-----------------------------------|
| ▶ IrDA  | Onboard I/O chip supports IrDA.   |
|         |                                   |

► ASKIR Onboard I/O chip supports ASKIR.

GA-7VKML Series Motherboard

- 50 -

#### TOnBoard Parallel port

| ▶ 378      | Enable On Board LPT port and address is 378.   |
|------------|------------------------------------------------|
| ▶278       | Enable On Board LPT port and address is 278.   |
| ⇒3BC       | Enable On Board LPT port and address is 3BC.   |
| ▶ Auto     | Set On Board LPT port is Auto. (Default Value) |
| ➡ Disabled | Disable On Board LPT port.                     |

#### The Parallel Port Mode

| ₩EPP      | Using Parallel port as Enhanced Parallel Port.                              |
|-----------|-----------------------------------------------------------------------------|
| ₩ECP      | Using Parallel port as Extended Capabilities Port. (Default Value)          |
| Normal    | Normal Operation.                                                           |
| ► EPP+ECP | Using Parallel port as Enhanced Parallel Port & Extended Capabilities Port. |

#### Transferred Parallel Port IRQ

| ₩7    | Set Parallel Port IRQ is 7.                                |
|-------|------------------------------------------------------------|
| ►Auto | Set Auto to parallel Port IRQ DMA Channel. (Default Value) |
| ₩5    | Set Parallel Port IRQ is 5.                                |

#### Tarallel Port DMA

| ₩3         | Set Parallel Port DMA is 3.                                 |
|------------|-------------------------------------------------------------|
| ▶ Auto     | Set Auto to parallel port mode DMA Channel. (Default Value) |
| <b>▶</b> 1 | Set Parallel PortDMA is 1.                                  |
| ▶ 0        | Set Parallel PortDMA is 0.                                  |

#### TonBoard MIDI Port

| ▶ 300      | Set 300 for MIDI Port. (Default Value) |
|------------|----------------------------------------|
| ▶ 310      | Set 310 for MIDI Port.                 |
| ▶ 320      | Set 320 for MIDI Port.                 |
| ▶ 330      | Set 330 for MIDI Port.                 |
| ➡ Disabled | Disabled this function.                |

BIOS Setup

- 51 -

#### ☞ Midi Port IRQ

| ₩5   | Set Midi Port IRQ to 5. (Default Value) |
|------|-----------------------------------------|
| ▶ 10 | Set Midi Port IRQ to 10.                |
| ▶ 11 | Set Midi Port IRQ to 11.                |

#### TonBoard Game Port

| ▶201       | Set 201 for Game Port.(Default Value) |
|------------|---------------------------------------|
| ▶ 209      | Set 209 for Game Port.                |
| ➡ Disabled | Disabled this function.               |

#### ∽ OnBoard A C97 Audio

| ► Auto     | Enable auto detect onboard AC'97 audio. (Default v alue) |
|------------|----------------------------------------------------------|
| ➡ Disabled | Disable this function.                                   |

#### The second second se

| ➡ Disabled | Disable this function.                            |
|------------|---------------------------------------------------|
| ➡ Enabled  | Enable Onboard Lan Chip function. (Default Value) |

"\*" Not Supported 7VKML-DL (PCB VER:3.4)

GA-7VKML Series Motherboard

- 52 -

## Hardware Monitor & MISC Setup

| AMIBIOS SETUP - HARDWARE MONITOR & MISC SETUP |                    |                            |                   |
|-----------------------------------------------|--------------------|----------------------------|-------------------|
| ( C ) 200                                     | 1 American Megatre | nds, Inc. All Rights Reser | ved               |
| Thermal Shut Down Temp.                       | :110°C/230°F       |                            |                   |
| Reset Case Open Status                        | : No               |                            |                   |
| Case Status                                   | : Open             |                            |                   |
| CPU Host Clock (Mhz)                          | : 100              |                            |                   |
| CPU Temp.                                     | : 35°C/ 95°F       |                            |                   |
| System Temp.                                  | : 33°C/ 91°F       |                            |                   |
| CPU Fan Speed                                 | : 5273 RPM         |                            |                   |
| System Fan Speed                              | : 0 RPM            |                            |                   |
| Vcore                                         | : +1.632V          |                            |                   |
| Vtt                                           | : +3.344V          |                            |                   |
| +3.300V                                       | : +3.296V          | ESC: Quit                  | ↑↓←→: Select Item |
| +5.000V                                       | : +5.080V          | F1 : Help                  | PU/PD+/-/:Modify  |
| +12.000V                                      | : +11.840V         | F5 : Old Values            | (Shift)F2: Color  |
| 5V SB                                         | : +4.972V          | F6 : Fail-Safe             | F7:Optimized      |
|                                               |                    | F8 : Q-Flash Utility       |                   |

Figure 10: Hardware Monitor & MISC Setup

#### ൙ Thermal Shut Down Temp.

| ➡ Disabled    | Disabled this function.                                        |                             |
|---------------|----------------------------------------------------------------|-----------------------------|
| ▶ 80°C/176°F  | Set Thermal Shut Down Temperature is                           | 80°C/176°F.                 |
| ▶ 85°C/185°F  | Set Thermal Shut $\operatorname{Down}\nolimits$ Temperature is | 85°C/185°F.                 |
| ▶ 90°C/194°F  | Set Thermal Shut $\operatorname{Down}\nolimits$ Temperature is | 90°C/194°F.                 |
| ▶ 95°C/203°F  | Set Thermal Shut Down Temperature is                           | 95°C/203°F.                 |
| ▶ 100°C/212°F | Set Thermal Shut $\operatorname{Down}\nolimits$ Temperature is | 100°C/212°F.                |
| ▶ 105°C/221°F | Set Thermal Shut $\operatorname{Down}\nolimits$ Temperature is | 105°C/221°F.                |
| ▶ 110°C/230°F | Set Thermal Shut Down Temperature is                           | 110°C/230°F.(Default Value) |
|               |                                                                |                             |

- 53 -

#### ∽ Reset Case Open Status

#### ∽ Case S tatus

If the case is closed, "Case Opened" will show "No". If the case hav e been opened, "Case Opened" will show "Yes". If you want to reset "Case Opened" value, set "Reset Case Open Status" to "Enabled" and save CMOS, your computer will restart.

#### **CPU Host Clock (Mhz)**

| <b></b> ▶By Hw | Set CPU | Host Clock by | Hw. | (Default V | 'alue) |
|----------------|---------|---------------|-----|------------|--------|
|----------------|---------|---------------|-----|------------|--------|

- ▶ 133 Set CPU Host Clock to 133MHz~161MHz.
- ▶ 100 Set CPU Host Clock to 100Mhz~128MHz.

#### @ CPU/ Sys tem Temp.

→ Detect CPU / SystemTemperature automatically.

#### CPU/ System FAN Speed

▶ Detect CPU / System Fan speed status automatically .

#### © Current Voltage (V) VCORE / Vtt / +3.3V / +12V / +5V / 5VSB

▶ Detect system's voltage status automatically.

### Set Supervisor / User Password

When you select this function, the following message will appear at the center of the screen to assist you in creating a password.

| AMIBIOS SIMPLE SETUP UTILITY - VERSION 2.00                          |                                     |  |  |
|----------------------------------------------------------------------|-------------------------------------|--|--|
| (C) 2001 American Me                                                 | gatrends, Inc. All Rights Reserved  |  |  |
| STANDARD CMOS SETUP                                                  | INTEGRATED PERIPHERALS              |  |  |
| BIOS FEATURES SETUP                                                  | HARDWARE MONITOR & MISC SETUP       |  |  |
| CHIPSET FEATURES SETUP                                               | SUPERVISOR PASSWORD                 |  |  |
| POWER MANAGE                                                         |                                     |  |  |
| PNP / PCI CONFI                                                      | rvisor password:                    |  |  |
| LOAD FAIL-SAFE DEFAULTS                                              | SAVE & EXIT SETUP                   |  |  |
| LOAD OPTIMIZED DEFAULTS                                              | EXIT WITHOUT SAVING                 |  |  |
| ESC: Quit $\uparrow \downarrow \leftarrow \rightarrow$ : Select Item | F5: Old Values F6: Fail-Safe Values |  |  |
| F7: Optimized Values F8: Q-Fla                                       | ash Utility F10:Save & Exit         |  |  |
| Change / Set / Disable Password                                      |                                     |  |  |

#### Figure 11: Password Setting

Type the password, up to six characters, and press <Enter>. You will be asked to confirm the password. Type the password again and press <Enter>. You may also press <Esc> to abort the selection and not enter a password.

To disable password, just press <Enter> when you are prompted to enter password. A message "PASSWORD DISABLED" will appear to confirm the password being disabled. Once the password is disabled, the system will boot and you can enter Setup freely.

The BIOS Setup program allows you to specify two separate passwords: a SUPERVISOR PASS WORD and a USER PASSWORD. When disabled, any one may access all BIOS Setup program function. When enabled, the Supervisor password is required for entering the BIOS Setup program and having full configuration fields, the User password is required to access only basic items.

If you select "Always" at "Password Check" in BIOS Features Setup Menu, you will be prompted for the password every time the system is rebooted or any time you try to enter Setup Menu.

If you select "Setup" at "Password Check" in BIOS Features Setup Menu, you will be prompted only when you try to enter Setup.

- 55 -

**BIOS Setup** 

## **IDE HDD Auto Detection**

| AMIBIOS SETUP - STANDARD CMOS SETUP              |                              |  |
|--------------------------------------------------|------------------------------|--|
| (C) 2001 American Megatreno                      | ls, Inc. All Rights Reserved |  |
| System Date : Jan 08 2002 Tue                    |                              |  |
| System Time : 14:44:35                           |                              |  |
| TYPE SIZE CYLS HEAD PREC                         | OMP LANDZ SECTOR MODE        |  |
| Pri Master : Auto                                |                              |  |
| Pri Slave : Auto                                 |                              |  |
| Sec Master : Auto                                |                              |  |
| Sec Slave : Auto                                 |                              |  |
|                                                  |                              |  |
| Floppy Drive A : 1.44 MB 3 <sup>1/2</sup>        | Base Memory: 640 Kb          |  |
| Floppy Drive B : Not Installed                   | Other Memory: 384 Kb         |  |
|                                                  | Extended Memory: 95 Mb       |  |
| Virus Protection : Disabled Total Memory : 96 Mb |                              |  |
| Date is standard format ESC : Ex it              |                              |  |
| Month : Jan - Dec                                | ↑↓ : Select Item             |  |
| Day : 01- 31                                     | PU / PD / + / - :Modify      |  |
| Year : 1990 - 2099                               | (Shift) F2 : Color           |  |

Figure 12: IDE HDD Auto Detection

Type "Y" will accept the H.D.D. parameter reported by BIOS.

Type "N" will keep the old H.D.D. parameter setup. If the hard disk cylinder number is over 1024, then the user can select LBA mode or LARGER mode for DOS partition larger than 528 MB.

# English

## Save & Exit Setup

| AMIBIOS SIMPLE SETUP UTILITY - VERSION 2.00                          |                                     |  |
|----------------------------------------------------------------------|-------------------------------------|--|
| (C) 2001 American Mega                                               | trends, Inc. All Rights Reserved    |  |
| STANDARD CMOS SETUP                                                  | INTEGRATED PERIPHERALS              |  |
| BIOS FEATURES SETUP                                                  | HARDWARE MONITOR & MISC SETUP       |  |
| CHIPSET FEATURES SETUP                                               | SUPERVISOR PASSWORD                 |  |
| POWER MANAGE                                                         | HOED DADOWORD                       |  |
| PNP / PCI CONFI: Save to CMOS and EXIT (Y/N)? Y                      |                                     |  |
| LOAD FAIL-SAFE DEFAULTS                                              | ISAVE & EXIT SETUP                  |  |
| LOAD OPTIMIZED DEFAULTS                                              | EXIT WITHOUT SAVING                 |  |
| ESC: Quit $\uparrow \downarrow \leftarrow \rightarrow$ : Select Item | F5: Old Values F6: Fail-Safe Values |  |
| F7: Optimized Values F8: Q-Flash                                     | h Utility F10:Save & Exit           |  |
| Save Data to CMOS & Exit SETUP                                       |                                     |  |

Figure 13: Save & Exit Setup

Type "Y" will quit the Setup Utility and save the user setup value to RTC CMOS. Type "N" will return to Setup Utility.

## **Exit Without Saving**

| AMIBIOS SIMPLE SETUP UTILITY - VERSION 2.00                          |                                     |  |
|----------------------------------------------------------------------|-------------------------------------|--|
| (C) 2001 American Meg                                                | atrends, Inc. All Rights Reserved   |  |
| STANDARD CMOS SETUP                                                  | INTEGRATED PERIPHERALS              |  |
| BIOS FEATURES SETUP                                                  | HARDWARE MONITOR & MISC SETUP       |  |
| CHIPSET FEATURES SETUP                                               | SUPERVISOR PASSWORD                 |  |
| POWER MANAGE                                                         |                                     |  |
| PNP / PCI CONF Quit Without Sav                                      | ring (Y/N)? N                       |  |
| LOAD FAIL-SAFE DEFAULTS                                              | SAVE & EXIT SETUP                   |  |
| LOAD OPTIMIZED DEFAULTS                                              | EXIT WITHOUT SAVING                 |  |
| ESC: Quit $\uparrow \downarrow \leftarrow \rightarrow$ : Select Item | F5: Old Values F6: Fail-Safe Values |  |
| F7: Optimized Values F8: Q-Flas                                      | h Utility F10:Save & Exit           |  |
| Abandon all Datas & Exit SETUP                                       |                                     |  |

Figure 14: Exit Without Saving

Type "Y" will quit the Setup U tility without saving to RTC CMOS. Type "N" will return to Setup U tility.

| <br>- 59 - | BIOS Setup |
|------------|------------|

| · · · · · · · · · · · · · · · · · · · |  |
|---------------------------------------|--|
|                                       |  |
|                                       |  |
|                                       |  |
|                                       |  |
|                                       |  |
|                                       |  |
|                                       |  |
|                                       |  |
|                                       |  |
|                                       |  |
|                                       |  |
|                                       |  |
|                                       |  |
|                                       |  |
|                                       |  |
|                                       |  |
|                                       |  |
|                                       |  |
|                                       |  |
|                                       |  |
|                                       |  |
|                                       |  |
|                                       |  |
|                                       |  |
|                                       |  |
|                                       |  |
|                                       |  |
|                                       |  |
|                                       |  |
|                                       |  |
|                                       |  |
|                                       |  |
|                                       |  |
|                                       |  |
|                                       |  |
|                                       |  |
|                                       |  |
|                                       |  |
|                                       |  |

## Chapter 4 Technical Reference

## **Block Diagram**

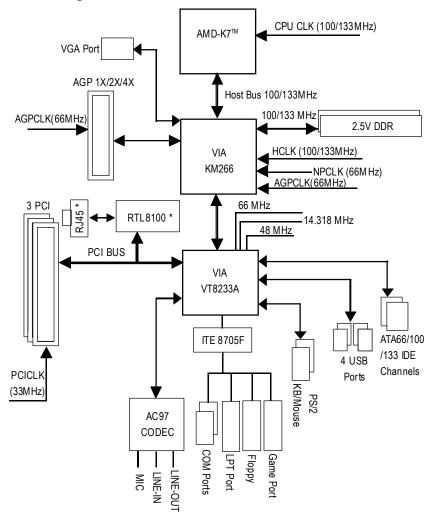

"\*" Not Supported 7VKML-DL (PCB VER:3.4)

- 61 -

Technical Reference

English

## @ BIOS<sup>™</sup> Introduction Gigabyte announces @ BIOS Windows BIOS live update utility

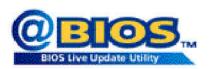

Have you ever updated BIOS by yourself? Or like many other people, you just know what BIOS is, butalways hesitate to update it? Because you think updating newest BIOS is unnecessary and actually you don't know how to update it.

Maybe not like others, you are very experienced in BIOS updating and spend quite a lot of time to do it. Butof course you don't like to do it too much. First, download different BIOS from website and then switch the operating system to DOS mode. Secondly, use different flash utility to update BIOS. The above process is not a interesting job. Besides, always be carefully to store the BIOS source code correctly in your disks as if you update the wrong BIOS, it will be a nightmare.

Certainly, you wonder why motherboard vendors could notjust do something right to save your time and effort and save you from the lousy BIOS updating work? Here it comes! Now Gigabyte announces @BIOS—the first Windows BIOS live update utility. This is a smart BIOS update software. It could help you to download the BIOS from internetand update it. Not like the other BIOS update software, it's a Windows utility. With the help of "@BIOS', BIOS updating is no more than a click.

Besides, no matter which mainboard you are using, if it's a Gigabyte's product\*, @BIOS help you to maintain the BIOS. This utility could detect your correct mainboard model and help you to choose the BIOS accordingly. It then downloads the BIOS from the nearest Gigabyte ftp site automatically. There are several different choices; you could use "Internet Update" to download and update your BIOS directly. Or you may want to keep a backup for your current BIOS, just choose "Save Current BIOS" to save it first. You make a wise choice to use Gigabyte, and @BIOS update your BIOS smartly. You are now worry free from updating wrong BIOS, and capable to maintain and manage your BIOS easily. Again, Gigabyte's innovative producterects a milestone in mainboard industries.

For such a wonderful software, how much it costs? Impossible! It's free! Now, if you buy a Gigabyte's motherboard, you could find this amazing software in the attached driver CD. But please remember, connected to internet at first, then you could have a internet BIOS update from your Gigabyte @BIOS.

## Easy Tune<sup>™</sup> 4 Introduction Gigabyte announces *EasyTune<sup>™</sup>* 4 Windows based Overclocking utility

EasyTune 4 carries on the heritage so as to pave the way for future generations.

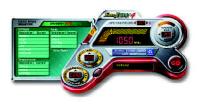

Overclock" mightbe one of the most common issues in computer field. But have many users ever tried it? The answer is probably "no". Because "Overclock" is thought to be very difficult and includes a lot of technical know-how, sometimes "Overclock" is even considered as special skills found only in some enthusiasts. But as to the experts in "Overclock", what's the truth? They may spend quite a lot of time and money to study, try and use many different hard-

ware or BIOS tools to do "Overclock". And even with these technologies, they still learn that it's quite a risk because the safety and stability of an "Overclock" system is unknown. Now everything is different because of a Windows based overclocking utility "EasyTune 4" --announced by Gigabyte. This windows based utility has totally changed the gaming rule of "Overclock". This is the first windows based overclocking utility is suitable for both normal and power users. Users can choose either "Easy Mode" or "Advanced Mode" for overclocking at their convenience. For users who choose "Easy Mode", they justneed to click "Auto Optimize" to have autoed and immediate CPU overclocking. This software will then overdrive CPU speed automatically with the result being shown in the control panel. If users prefer "Overclock" by them, there is also another choice. Click "Advanced Mode" to enjoy" sport drive" class Overclocking user interface. "Advanced Mode", allows users to change the system bus / AGP / Memory working frequency in small increments to get ultimate system performance. It operates in coordination with Gigabyte motherboards. Besides, it is different from other traditional over-clocking methods, EasyTune 4 doesn't require users to change neither BIOS nor hardware switch/jumper setting; on the other hand, they can do "Overclock" at easy step. Therefore, this is a safer way for "Overclock" as nothing is changed on software or hardware. If user runs EasyTune 4 over system's limitation, the biggestlost is only to restart the computer again and the side effect is then well controlled. Moreover, if one well-performed system speed has been tested in EasyTune 4, user can "Save" this setting and "Load" itin next time. Obviously, Gigabyte EasyTune 4 has already turned the "Overclock" technology toward to a newer generation. This wonderful software is now free bundled in Gigabyte motherboard attached in driver CD. Users may make a test drive of "EasyTune 4" to find out more amazing features by themselves.

\*Some Gigabyte products are not fully supported by EasyTune 4. Please find the products supported list in the web site.

\*Any "Overclocking action" is at user's risk, Gigabyte Technology will not be responsible for any damage or instability by our processor, motherboard, or any other components.

- 63 -

Technical Reference

## **Q-Flash Utility Introduction**

#### A. What is Q-Flash Utility?

Q-Flash utility is a pre-O.S. BIOS flash utility enables users to update its BIOS within BIOS mode, no more fooling around any OS.

#### B. How to use Q-Flash?

a. After power on the computer, pressing <Del> immediately during POST (Power On Self Test) it will allow you to enter AMI BIOS CMOS SETUP, then press <F8> to enter Flash utility.

| AMIBIOS SIM PLE SETUP UTILITY - VERSION 2.00           |                                    |  |  |  |
|--------------------------------------------------------|------------------------------------|--|--|--|
| (C) 2001 American Megatrends, Inc. All Rights Reserved |                                    |  |  |  |
| STANDARD CMOS SETUP                                    | INTEGRATED PERIPHERALS             |  |  |  |
| BIOS FEATURES SETUP                                    | HARDWARE MONITOR & MISC SET UP     |  |  |  |
| CHIPSET FEATURES SETUP                                 | URES SETUP SUPERVISOR PASSWORD     |  |  |  |
| POWER MANAGEMENT SETUP                                 | USER PASSWORD                      |  |  |  |
| PNP / PCI CONFIGI ENTER BIOS FLAS                      | ENTER BIOS FLASH UTILITY (Y/N)? Y  |  |  |  |
| LOAD FAIL-SAFE DEFAULTO                                |                                    |  |  |  |
| LOAD OPTIMIZED DEFAULTS EXIT WITHOUT SAVING            |                                    |  |  |  |
| ESC: Quit ↑↓←→: Select Item F                          | 5: Old Values F6: Fail-Safe Values |  |  |  |
| F7: Optimized Values F8: Q-Flash                       | h Utility F10:Save & Exit          |  |  |  |
| Tim e, Date , Hard Disk Type                           |                                    |  |  |  |

#### b. Q-Flash Utility

|                                              | Q-F      | lash Utility |                |
|----------------------------------------------|----------|--------------|----------------|
| Flash ROM Type                               |          | SST 39SF020  | 256K           |
| Load BIOS from Floppy<br>Save BIOS to Floppy |          |              |                |
| Enter: Run                                   | ↑↓: Move | ESC: Reset   | F10: Power Off |

#### Load BIOS From Floppy

In the A:drive, insert the "BIOS" diskette, then Press Enter to Run.

- 1 File(s) found -

256K

Total Size: 1.39M F5:Refresh

XXXXXXX

Free Size: 1.14M DEL: Delete

Where XXXX.XX is name of the BIOS file.

Press Enter to Run.

Are you sure to update BIOS? [Enter] to contiune Or [ESC] ot abort...

Press Enter to Run.

!! COPY BIOS Completed -Pass !! Please press any keyto confinue

Congratulation! You have completed the flashed and now can restart system.

- 65 -

Technical Reference

#### **C. BIOS Flash Procedure**

We use GA-7VTX motherboard and Flash841 BIOS flash utility as example. Please flash the BIOS according to the following procedures if you are now under the DOS mode. Flash BIOS Procedure:

STEP 1:

- (1) Please make sure you have set "Auto" for BIOS Feature Setup (BIOS Flash Protection).
- (2) Please make sure your system has installed the extraction utility such as winzip or pkunzip. Firstly you have to install the extraction utility such as winzip or pkunzip for unzip the files. Both of these utilities are available on many shareware download pages like <u>http://www.shareware.cnet.</u> <u>com</u>

STEP 2: Make a DOS bootdiskette. (See example: Windows 98 O.S.)

Beware: Windows ME/2000 are notallowed to make a DOS boot diskette.

(1) With an available floppy disk in the floppy drive. Please leave the diskette "UN-write protected" type. Double click the "My Computer" icon from Desktop, then click "3.5 diskette (A)" and right click to select "Format (M)"

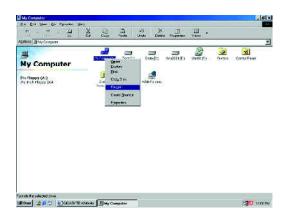

(2) Select the "Quick (erase)" for Format Type, and pick both "Displaysummary when finished" and "Copy system files", after that press "Start". That will format the floppy and transfer the needed system files to it.

Beware: This procedure will erase all the prior data on that floppy, so please proceed accordingly.

| agacity:                      |       |
|-------------------------------|-------|
| 1.44 Mb (3.5")                | Start |
| Formal type                   | Glose |
| C Quick (crase)               |       |
| C Euli                        |       |
| C Copy system files only      |       |
| Other options                 |       |
| Label:                        |       |
|                               |       |
| □ No label                    |       |
| Display cummary when liniched |       |
| Copy system files             |       |

(3) After the floppy has been formatted completely, please press "Close".

| ormat - 3½ Floppy                | (A:)                              | ? ×          |
|----------------------------------|-----------------------------------|--------------|
| Capacity:                        |                                   |              |
| 1.44 Mb (0.5*)                   | *                                 | Stort        |
| Format type                      |                                   | Cancel       |
| Chrick Terase)                   |                                   | (Transienter |
| CEU                              |                                   |              |
| C Copy system file               | e only                            |              |
| Other options                    | ormat Results - 3½ Floppy (A:)    | ×            |
| Label;                           | 1,457,664 hytes total disk space  |              |
|                                  | 387.584 bytes used by system til  | B6           |
| 🗖 No label                       | 0 bytes in bad sectors            |              |
| <ul> <li>Display summ</li> </ul> | 1,070,080 bytes available on disk |              |
| Cupy system (                    | S1E bytes in each allocation      | uni)         |
|                                  | 2,847 total allocation units on c | lisk         |
| Creating file system             | 13DC-2F25 senal number            |              |
|                                  | [magnessed]                       |              |
|                                  | Close                             |              |

English

STEP 3: Download BIOS and BIOS utility program.

(1) Please go to Gigabyte website http://www.gigabyte.com.tw/index.html, and click "Support".

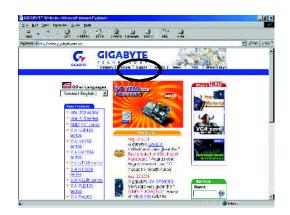

(2) From Supportzone, click the "Motherboards BIOS & Drivers".

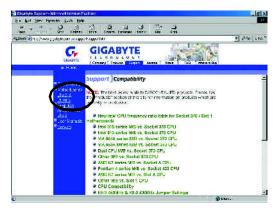

GA-7VKML Series Motherboard

- 68 -

6 X A Ha 1 2 - max 1 .... 01 mm n post k GIGABYTE G nrboards 2105 & Driver

No and Record Procession

Dy Made (3A-5:00000 ->> 💌 GA Boocco - 22 💌 GA-Tim

GAUN 00 - XP ....

(3) We use GA-7VTX motherboard as example. Please select GA-7VTX by Model or Chipset optional menu to obtain BIOS flash files.

(4) Select an appropriate BIOS version (For example: F4), and click to download the file. It will pop up a fle download screen, then select the "Open this file from its current location" and press "OK".

6A 8 00000 - 22 -

Others MyB-www.w By Ch

| CA E-3 3000 Forest Into Unit                                                     |                                   |                                                                                                    |                          |
|----------------------------------------------------------------------------------|-----------------------------------|----------------------------------------------------------------------------------------------------|--------------------------|
| 1                                                                                | A S I                             | . A 12 A                                                                                                    |                          |
| tunar 🕤 varijevev a sabstekom sverippa                                           | euppative                         |                                                                                                    | - 100 100                |
| General State                                                                    |                                   | C V C V                                                                                                    |                          |
|                                                                                  |                                   | GA-AVIX                                                                                                    |                          |
| Contraction of a                                                                 | BICS<br>Vorais                    | n Verson Description                                                                                                    | 1                        |
| Tarinan<br>Shakingo<br>Anima atalan<br>Tarina Waki<br>Tarina Waki<br>Tarina Waki | 740(14.20)                        | <ol> <li>FiziTo Lant of PEE ED stret power oil.</li> <li>FiziFix section 200, 201 mixE HCT C3.</li> <li>FiziFix promote With the nike HCT 20.</li> <li>FiziFix promote sector of the detected in VE with 100, 201.</li> </ol> |                          |
|                                                                                  | Tet, 15 cio F3<br>milegia<br>2007 |                                                                                                    | 100 01 01<br>1997   1998 |

(5) At this time the screen shows the following picture, please click "Extract" button to unzip the files.

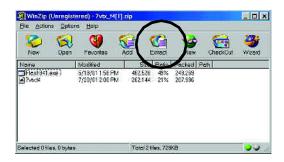

(6) Please extract the download files into the clean bootable floppy disk A mentioned in STEP 2, and press "Extract".

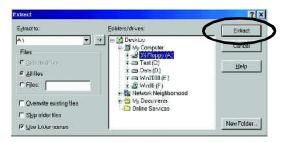

GA-7VKML Series Motherboard

STEP 4: Make sure the system will boot from the floppy disk.

(1) Insert the foppy disk (contains bootable program and unzip file) into the floppy drive A. Then, restart the system. The system will boot from the floppy disk. Please press <DEL> key to enter BIOS setup main menu when system is bootup.

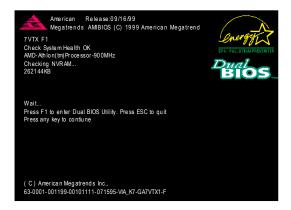

(2) Once you enter the BIOS setup utility, the main menu will appear on the screen. Use the arrows to highlight the item "BIOS FEATURES SETUP".

| AMIBIOS SIM PLE SETUP UTILITY - VERSION 1.24b<br>(C) 1999 American Megatrends, Inc. All Rights Reserved |                                     |  |
|----------------------------------------------------------------------------------------------------|-------------------------------------|--|
| STANDARD CMOS SETUP                                                                                     |                                     |  |
| BIOS FEATURES SETUP                                                                                     | HARDWARE MONITOR & MISC SET UP      |  |
| CHIPSET FEATURES SET UP                                                                                 | SUPERVISOR PASSWORD                 |  |
| POWER MANAGEMENT SETUP USER PASSWORD                                                                    |                                     |  |
| PNP / PCI CONFIGURATION                                                                                 | IDE HDD AUTO DETECTION              |  |
| LOAD BIOS DEFAULTS                                                                                      | SAVE & EXIT SETUP                   |  |
| LOAD SETUP DEFAULTS                                                                                     | EXIT WITHOUT SAVING                 |  |
| ESC: Quit ↑↓←→ : Select Item (Shi                                                                       | ft)F2 : Change Color F5: Old Values |  |
| F6: Load BIOS Defaults F7: Load Setup D                                                                 | efaults F10:Save & Exit             |  |
|                                                                                                    |                                     |  |
| Tim e, Date ,                                                                                           | Hard Disk Type                      |  |

(3) Press "Enter" to enter "BIOS FEATURES SETUP" menu. Use the arrows to highlight the item "1st Boot Device", and then use the "Page Up" or "Page Down" keys to select "Floppy".

| AMIB                      | IOS SETUP - BIO | S FEATURES S      | ETUP                    |
|---------------------------|-----------------|-------------------|-------------------------|
| ( <u>C )</u> 2001 A       | merican Megatre | nds, Inc. All Rig | hts Reserved            |
| 1st Boot Device           | : Floppy        |                   |                         |
| 2nd Boot Device           | : IDE-0         |                   |                         |
| 3rd Boot Device           | : CDROM         |                   |                         |
| S.M.A.R.T. for Hard Disks | : Disabled      |                   |                         |
| BootUp Num-Lock           | : On            | ESC: Quit         | ↑↓←→: Select Item       |
| Floppy Drive Seek         | : Disabled      | F1 : Help         | PU/PD/+/-: Modify       |
| Password Check            | : Setup         | F5 : Old          | /alues (Shift)F2: Color |
|                           |                 | F6 : Load         | BIOS Defaults           |
|                           |                 | F7 : Load         | Setup Defaults          |

(4) Press "ESC" to go back to previous screen. Use the arrows to highlight the item "SAVE & EXIT SETUP" then press "Enter". System will ask "SAVE to CMOS and EXIT (Y/N)?" Press "Y" and "Enter" keys to confirm. Now the system will reboot automatically, the new BIOS setting will be taken effectnextboot-up.

| AMIBIOS SIMPLE SETUP UTILITY - VERSION 1.24b                              |                                     |  |
|---------------------------------------------------------------------------|-------------------------------------|--|
| (C) 2001 American Megatrends, Inc. All Rights Reserved                    |                                     |  |
| STANDARD CMOS SETUP                                                       | INTEGRATED PERIPHERALS              |  |
| BIOS FEATURES SETUP                                                       | HARDWARE MONITOR & MISC SETUP       |  |
| CHIPSET FEATURES SETUP                                                    | SUPERVISOR PASSWORD                 |  |
| POWER MANAGEMENT SETUR                                                    |                                     |  |
| PNP / PCI CONF Save to CMOS an                                            | Id EXIT (Y/N)? Y                    |  |
| LOAD BIOS DEFAULTS                                                        | SAVE & EXIL SELUP                   |  |
| LOAD SETUP DEFAULTS                                                       | EXIT WITHOUT SAVING                 |  |
| ESC: Quit $\uparrow \downarrow \leftarrow \rightarrow$ : Select Item (Shi | ft)F2 : Change Color F5: Old Values |  |
| F6: Load BIOS Defaults F7: Load Setup Defaults F10:Save & Exit            |                                     |  |
|                                                                           |                                     |  |
| Save Data to CMOS & Exit SETUP                                            |                                     |  |

GA-7VKML Series Motherboard

STEP 5: BIOS flashing.

(1) After the system boot from floppy disk, type "A:\> dir/w" and press "Enter" to check the entire files in floppy A. Then type the "BIOS flash utility" and "BIOS file" after A:\>. In this case you have to type "A:\> Flash841 7VTX.F4" and then press "Enter".

| Starting Windows 98                                          |
|--------------------------------------------------------------|
| Microsoft(R) Windows98<br>©Copyright MicrosoftCorp 1981-1999 |
| A: > dir/w<br>Volume in drive A has no label                 |
| Volume Serial Number is 16EB-353D                            |
| Directory of A:\                                             |
| COMMAND.COM 7VTX.F4 FLASH841.EXE                             |
| 3 file(s) 838,954 bytes                                      |
| 0 dir(s) 324,608 bytes free                                  |
| A:⊳Flash8417VTX.F4                                           |

(2) Now screen appears the following Flash Utility main menu. Press "Enter", the highlighted item will locate on the model name of the right-upper screen. Right attentiat, press "Enter" to start BIOS Flash Utility.

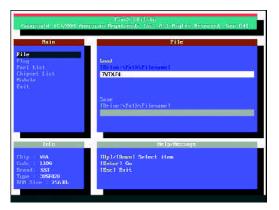

Technical Reference

- 73 -

(3) It will pop up a screen and asks "Are you sure to flash the BIOS?" Press [Enter] to continue the procedure, or press [ESC] to quit.

Beware: Please do not turn off the system while you are upgrading BIOS. It will render your BIOS corrupted and system totally inoperative.

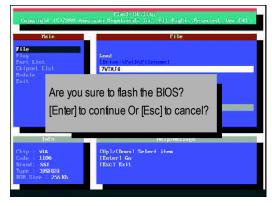

(4) The BIOS flash completed. Please press [ESC] to exit Flash Utility.

| File                                      | lain.                                          | File                                                                |    |
|-------------------------------------------|------------------------------------------------|---------------------------------------------------------------------|----|
| Fart List<br>Chippert I<br>Notule<br>Exit |                                                | EXIT?                                                               | ÷. |
|                                           | [Enter] to c                                   | continue Or [Esc] to cancel?                                        |    |
| Chip V<br>Code X<br>Bennd S               | Infa<br>TA<br>2005<br>SST<br>SSSFUZU<br>256 Kb | Hellpyffensinge<br>(Entror)<br>Input 8909 file name to load or save |    |

GA-7VKML Series Motherboard

English

STEP 6: Load BIOS defaults.

Normally the system redetects all devices after BIOS has been upgraded. Therefore, we highly recommend reloading the BIOS defaults after BIOS has been upgraded. This important step resets everything after the flash.

(1) Take out the floppy diskette from floppy drive, and then restart the system. The boot up screen will indicate your motherboard model and current BIOS version.

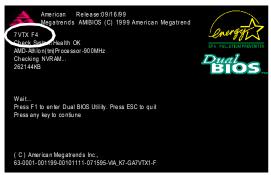

(2) Don'tforget to press <DEL> key to enter BIOS setup again when system is bootup. Use the arrows to highlight the item "LOAD SETUP DEFAULTS" then press "Enter". System will ask "Load Setup Defaults (Y/N)?" Press "Y" and "Enter" keys to confirm.

| AMIBIOS SIMPLE SETUP UTILITY - VERSION 1.24b                   |                                     |  |  |  |
|----------------------------------------------------------------|-------------------------------------|--|--|--|
| (C) 2001 American Megatrends, Inc. All Rights Reserved         |                                     |  |  |  |
| STANDARD CMOS SETUP INTEGRATED PERIPHERALS                     |                                     |  |  |  |
| BIOS FEATURES SETUP HARDWARE MONITOR & MISC SETUP              |                                     |  |  |  |
| CHIPSET FEATURES SETUP SUPERVISOR PASSWORD                     |                                     |  |  |  |
| POWER MANAGE                                                   |                                     |  |  |  |
| PNP / PCI CONFI Load Setup Defaults? (Y/N)?N                   |                                     |  |  |  |
| LOAD BIOS DEFAULTS                                             | SAVE & EXIT SETUP                   |  |  |  |
| LOAD SETUP DEFAULTS                                            | EXIT WITHOUT SAVING                 |  |  |  |
| ESC: Quit ↑↓←→ : Select Item (Shi                              | ft)F2 : Change Color F5: Old Values |  |  |  |
| F6: Load BIOS Defaults F7: Load Setup Defaults F10:Save & Exit |                                     |  |  |  |
|                                                                |                                     |  |  |  |
| Load Setup Defaults                                            |                                     |  |  |  |

(3) Use the arrows to highlight the item "SAVE & EXIT SETUP" and press "Enter". System will ask "SAVE to CMOS and EXIT (Y/N)?" Press "Y" and "Enter" keys to confirm. Now the system will reboot automatically, the new BIOS setting will be taken effect next boot-up.

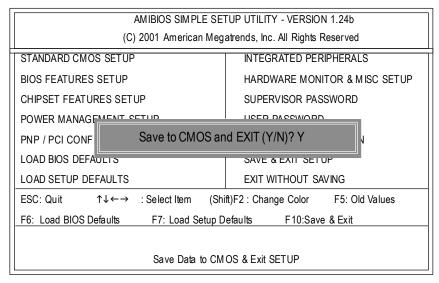

(4) Congratulate you have accomplished the BIOS flash procedure.

English

BIOS update procedure:

If your OS is Win9X, we recommend that you used Gigabyte @BIOS™ Program to flash BIOS.

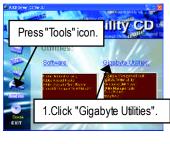

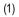

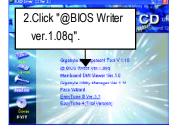

(2)

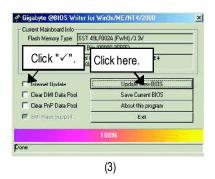

Methods and steps:

I. Update BIOS through Internet

- a. Click "Internet Update" icon
- b. Click "Update New BIOS" icon
- c. Select @BIOS<sup>™</sup> sever ("Gigabyte @BIOS<sup>™</sup> sever 1 in Taiwan" and "Gigabyte @BIOS<sup>™</sup> sever 2 in Taiwan" are available for now, the others will be completedsoon)
- d. Select the exact model name on your motherboard
- e. System will automatically download and update the BIOS.

Technical Reference

#### II. Update BIOS NOT through Internet:

- a. Do not click "Internet Update" icon
- b. Click "Update New BIOS"
- c. Please select "All Files" in dialog box while opening the old file.
- d. Please search for BIOS unzip file, downloading from internet or any other methods (such as:

7VKML.F9a).

e. Complete update process following the instruction.

#### III. Save BIOS

In the very beginning, there is "Save Current BIOS" icon shown in dialog box. It means to save the current BIOS version.

IV. Check out supported motherboard and Flash ROM:

In the very beginning, there is "About this program" icon shown in dialog box. It can help you check out which kind of mother board and which brand of Flash ROM are supported. Note:

a. In method I, if it shows two or more motherboard's model names to be selected, please make sure your motherboard's model name again. Selecting wrong model name will cause the system unbooted.

b. In method II, be sure that motherboard's model name in BIOS unzip file are the same as your motherboard's. Otherwise, your system won'tboot.

c. In method I, if the BIOS file you need cannot be found in @BIOS<sup>™</sup> server, please go onto Gigabyte's web site for downloading and updating it according to method II.

d. Please note that any interruption during updating will cause system unbooted

## 2-/4-/6-Channel Audio Function Introduction

The installation of windows 98SE/2K/ME/XP is very simple. Please follow next step to install the function!

#### Stereo Speakers Connection and Settings:

We recommend that you use the speaker with amplifier to acquire the best sound effect if the stereo output is applied.

STEP 1:

Connect the stereo speakers or earphone to "Line Out".

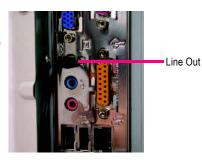

STEP 2 :

After installation of the audio driver, you 'll find

icon on the taskbar's status area. Click the audio icon "Sound Effect" from the windows tray at the bottom of the screen.

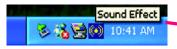

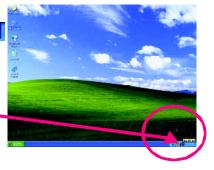

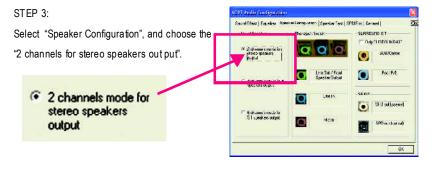

- 79 -

Technical Reference

#### 4 Channel Analog Audio Output Mode

#### STEP 1 :

Connect the front channels to "Line Out", the rear channels to "Line In".

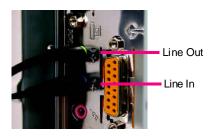

#### STEP 2:

After installation of the audio driver, you 'll find

icon on the taskbar's status area. Click the audio icon "Sound Effect" from the windows tray at the bottom of the screen.

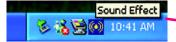

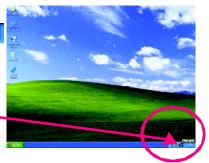

#### STEP 3 :

Select "Speaker Configuration", and choose the "4 channels for 4 speakers out put".

Disable "Only SURROUND-KIT", and press "OK".

4 channels mode for 4 speakers output

Sound They I Founder Jamp were I grouter Teel STUDE rectant. 4 No. d Spectary and the sound of the sound of

When the "Environment settings" is "None", the sound would be performed as stereo mode (2 channels output). Please select the other settings for 4 channels output.

|       | Charte                                                                            | · 11              |
|-------|-----------------------------------------------------------------------------------|-------------------|
|       | diana<br>Generic                                                                  | -                 |
| Kasku | Petriod Cell<br>Room<br>Bathborn                                                  |                   |
|       | La crean<br>Ruene Deven<br>Audioium<br>Concol Hall<br>Carlo                       | 🗆 auto Son Cortal |
| ľ     | Autona<br>Harnga<br>Lamperson ne, way<br>Helmey<br>Stone Usindta<br>Stone Usindta | tave ar           |
|       | Alley<br>Fund                                                                     | -                 |

GA-7VKML Series Motherboard

- 80 -

#### 4 Channel Analog Audio Output Mode

#### STEP 1 :

Connect the front channels to "Line Out", the rear channels to "Line In".

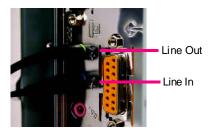

English

#### STEP 2 :

After installation of the audio driver, you 'll find (

icon on the taskbar's status area. Click the audio icon "Sound Effect" from the windows tray at the bottom of the screen.

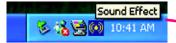

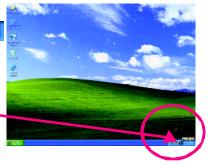

Life But / Front

Wat

0

0

OWNER

En: Fr

GFU colloseed

d Filect | Faustion

2 channe c rincla eleven speakers

A channed a nucler for operators output

6 channels much h S 1 coeskers output

#### STEP 3 :

Select "Speaker Configuration", and choose the "4 channels for 4 speakers out put".

Disable "Only SURROUND-KIT", and press "OK".

4 channels mode for 4 speakers output

When the "Environment settings" is "None", the sound would be performed as stereo mode (2 channels output). Please select the other settings for 4 channels output.

| Envirum    |                         | posker ( ex ) SHUI-An   planske |
|------------|-------------------------|---------------------------------|
| CITAD IN M | 2                       |                                 |
|            | charte                  | <ul> <li>Lot</li> </ul>         |
|            | Aleres                  | 0                               |
|            | Generic<br>Petrod Cel   |                                 |
| Xaake -    | Rom                     | 1                               |
|            | Bathook                 |                                 |
|            | Listen Dean             |                                 |
| 1.0        | Authoriza               | E suid Son Contrat              |
|            | Concet Hall             | Auto ticin Banhat               |
|            | Cave<br>Auma            |                                 |
|            | Hattle                  |                                 |
|            |                         |                                 |
| Y          | Heliney<br>Stone Condor | Equit act                       |
|            | Aller                   | eque in                         |
|            | Find                    |                                 |
|            |                         |                                 |

- 81 -

Technical Reference

#### Advanced 6 Channel Analog Audio Output Mode (using Audio Combo Kit, Optional Device):

(Audio Combo Kit provides SPDIF output port : optical & coaxis and SURROUND-KIT : Rear R/L & Center/subwoofer)

SURROUND-KIT access analog output to rear channels and Center/Subwoofer channels. It is the best solution if you need 6 channel output, Line In and MIC at the same time. "SURROUND-KIT" is included in the GIGABYTE unique "Audio Combo Kit" as picture.

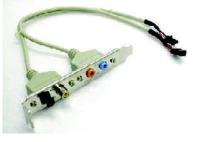

#### STEP 1 :

English

Insert the "Audio Combo Kit" in the back of the case ,and fix it with the screw.

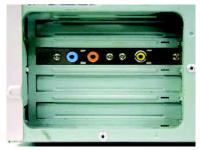

#### STEP 2 :

Connect the "SURROUND-KIT" to SUR\_CEN on the M/B.

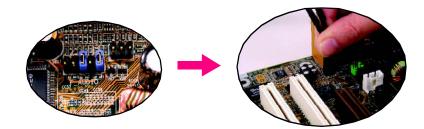

GA-7VKML Series Motherboard

- 82 -

# English

#### STEP 4 :

STEP 5 :

STEP 3 :

Click the audio icon "Sound Effect" from the windows tray at the bottom of the screen.

Connect the front channels to back audio panel's "Line Out", the rear channels to SURROUND-KIT's REAR R/L, and the Center/Subwoofer channels to

SURROUND-KIT'S SUB CENTER.

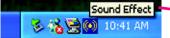

## und Filma | Faunken Select "Speaker Configuration", and choose the "6 กลุ่ามีการธระบ channels for 5.1 speakers out put". 0 Enable "Only SURROUND-KIT" and press "OK". SURROUND-KIT UPU sufficient

6 channels much for 31 cuestions colput

**Basic & Advanced 6 Channel Analog Audio Output ModeNotes:** 

When the "Environment settings" is "None", the sound would be performed as stereo mode(2 channels output). Please select the other settings for 6 channels output.

Only SURROUND-KIT

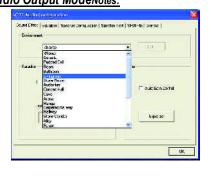

14:11

0

Technical Reference

#### SPDIF Output Device (Optional Device)

A "SPDIF output" device is available on the motherboard. Cable with rear bracket is provided and could link to the "SPDIF output" connector (As picture.) For the further linkage to decoder, rear bracket provides coaxial cable and Fiber connecting port.

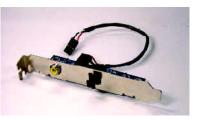

1. Connect the SPDIF output device to the rear bracket of PC, and fix it with screw.

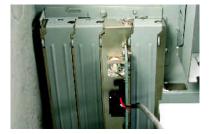

2. Connect SPDIF wire to the motherboard.

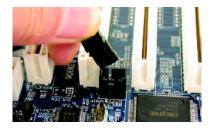

 Connect co-axial or optical output to the SPDIF decoder.

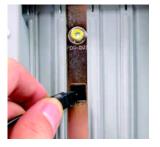

GA-7VKML Series Motherboard

- 84 -

|      | <br> |  |
|------|------|--|
|      | <br> |  |
|      |      |  |
|      |      |  |
|      |      |  |
|      |      |  |
|      |      |  |
| <br> |      |  |
|      |      |  |
|      |      |  |
|      |      |  |
|      |      |  |
|      |      |  |
|      |      |  |
|      |      |  |
|      |      |  |
|      |      |  |
|      |      |  |
|      |      |  |
|      |      |  |

- 85 -

| <br> |
|------|
|      |
|      |
|      |
|      |
|      |
|      |
|      |
|      |
|      |
|      |
|      |
|      |
|      |
|      |
|      |
|      |
|      |
|      |
|      |
|      |
|      |
|      |
|      |
|      |
|      |
|      |
|      |
|      |
|      |
|      |
|      |
|      |
|      |
|      |
|      |
|      |
|      |
|      |
|      |
|      |
|      |
|      |
|      |
|      |
|      |

GA-7VKML Series Motherboard

## Chapter 5 Appendix

Picture below are shown in Windows XP (VUCD driver version 2.1) Appendix A: KM266 Chipset Drivers Installation A. VIA 4 in 1 Service Pack Driver Utility:

Insert the driver CD-title that came with your motherboard into your CD-ROM driver, the driver CD-title will auto start and show the installation guide. If not, please double click the CD-ROM device icon in "My computer", and execute the setup.exe.

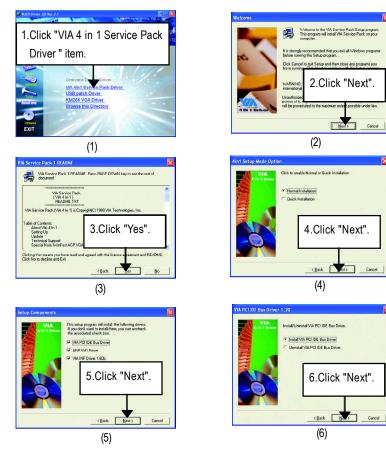

- 87 -

Appendix

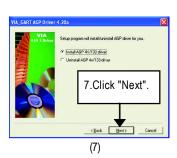

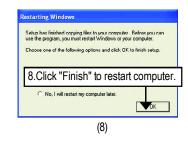

#### B. KM266 VGA Driver:

Insert the driver CD-title that came with your motherboard into your CD-ROM driver, the driver CD-title will auto start and show the installation guide. If not, please double click the CD-ROM device icon in "My computer", and execute the setup.exe.

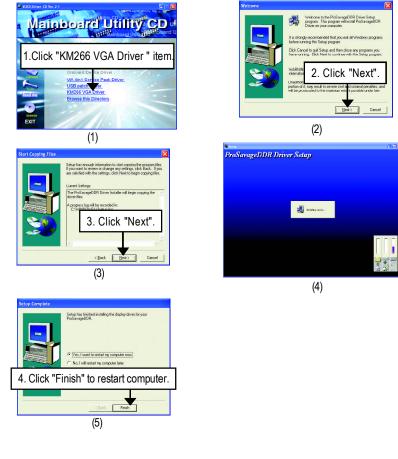

GA-7VKML Series Motherboard

- 88 -

#### Appendix B: RealTek AC'97 Audio Driver

Insert the driver CD-title that came with your motherboard into your CD-ROM driver, the driver CD-title will auto start and show the installation guide. If not, please double click the CD-ROM device icon in "My computer", and execute the setup.exe.

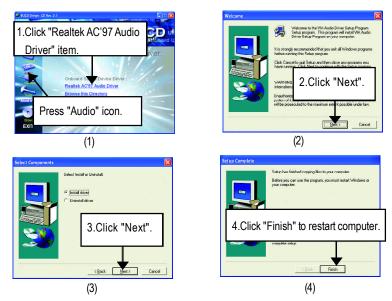

#### Appendix C: RealTek 8139/8100 LAN Driver \*

Insert the driver CD-title that came with your motherboard into your CD-ROM driver, the driver CD-title will auto start and show the installation guide. If not, please double click the CD-ROM device icon in "My computer", and execute the setup.exe.

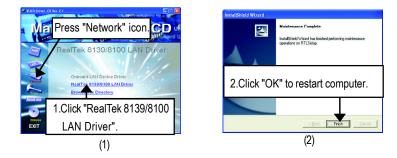

" \* " Not Supported 7VKML-DL (PCB VER:3.4)

- 89 -

Appendix

#### Appendix D: EasyTune 4 Utilities Installation

Insert the driver CD-title that came with your motherboard into your CD-ROM driver, the driver CD-title will auto start and show the installation guide. If not, please double click the CD-ROM device icon in "My computer", and execute the setup.exe.

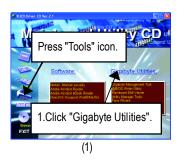

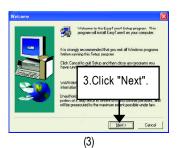

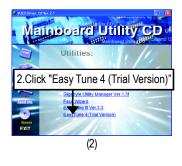

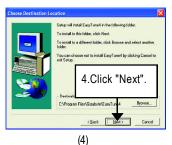

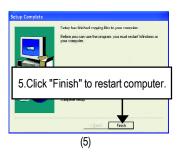

#### Appendix E: Acronyms

| Acronyms | Meaning                                             |
|----------|-----------------------------------------------------|
| ACPI     | Advanced Configuration and Power Interface          |
| APM      | Advanced Power Management                           |
| AGP      | Accelerated Graphics Port                           |
| AMR      | Audio Modem Riser                                   |
| ACR      | Advanced Communications Riser                       |
| BIOS     | Basic Input / Output System                         |
| CPU      | Central Processing Unit                             |
| CMOS     | Complementary Metal Oxide Semiconductor             |
| CRIMM    | Continuity RIMM                                     |
| CNR      | Communication and Networking Riser                  |
| DMA      | Direct Memory Access                                |
| DMI      | Desktop Management Interface                        |
| DIMM     | Dual Inline Memory Module                           |
| DRM      | Dual Retention Mechanism                            |
| DRAM     | Dynamic Random Access Memory                        |
| DDR      | Double Data Rate                                    |
| ECP      | Extended Capabilities Port                          |
| ESCD     | Extended System Configuration Data                  |
| ECC      | Error Checking and Correcting                       |
| EMC      | Electromagnetic Compatibility                       |
| EPP      | Enhanced Parallel Port                              |
| ESD      | Electrostatic Discharge                             |
| FDD      | Floppy Disk Device                                  |
| FSB      | Front Side Bus                                      |
| HDD      | Hard Disk Device                                    |
| IDE      | Integrated Dual Channel Enhanced                    |
| IRQ      | InterruptRequest                                    |
| I/O      | Input / Output                                      |
| IOAPIC   | Input Output Advanced Programmable Input Controller |
| ISA      | Industry Standard Architecture                      |
| LAN      | Local Area Network                                  |
|          |                                                     |

to be continued.....

## <u>FAQ</u>

Below is a collection of general asked questions. To check general asked questions based on a specific motherboard model, please log on to <a href="http://tw.giga-byte.com/faq/faq.htm">http://tw.giga-byte.com/faq/faq.htm</a>

**Question 1:** I cannot see some options that were included in previous BIOS after updating BIOS. Why?

**Answer:** Some advanced options are hidden in new BIOS version. Please press Ctrl and F1 keys after entering BIOS menu and you will be able to see these options.

**Questions 2:** Why is the light of my keyboard/optical mouse still on after computer shuts down? Answer: In some boards, a small amount of electricity is kept on standby after computer shuts down and that's why the light is still on.

Question 3: Why cannot I use all functions in EasyTune<sup>™</sup> 4? Answer: The availability of the listed functions in EasyTune<sup>™</sup> 4 depends on the MB chipset. If the chipset doesn't support certain functions in EasyTune<sup>™</sup> 4, these functions will be locked automatically and you will not be able to use them.

**Question 4:** Why do I fail to install RAID and ATA drivers under Win 2000 and XP on boards that support RAID function after I connect the boot HDD to IDE3 or IDE4 ? **Answer:** First of all, you need to save some files in the CD-ROM to a floppy disk before installing drivers. You also need to go through some rather different steps in the installation process. Therefore, we suggest that you refer to the installation steps in the RAID manual at our website. (Please download it at http://tw.giga-byte.com/support/user\_pdf/raid\_manual.pdf)

GA-7VKML Series Motherboard

#### Question 5: How do I clear CMOS?

**Answer:** If your board has a Clear CMOS jumper, please refer to the Clear CMOS steps in the manual. If your board doesn't have such jumper, you can take off the on-board battery to leak voltage to clear CMOS. Please refer to the steps below:

Steps:

- 1. Turn off power.
- 2. Disconnect the power cord from MB.
- 3. Take out the battery gently and put it aside for about 10 minutes (Or you can use a metal object to connect the positive and negative pins in the battery holder to make them short for one minute).
- 4. Re-insert the battery to the battery holder.
- 5. Connect power cord to MB again and turn on power.
- 6. Press Del to enter BIOS and load Fail-Safe Defaults.
- 7. Save changes and reboot the system.

Question 6: Why does system seem unstable after updating BIOS?

**Answer:** Please remember to load Fail-Safe Defaults (Or Load BIOS Defaults) after flashing BIOS. However, if the system instability still remains, please clear CMOS to solve the problem.

**Question 7:** Why do I still get a weak sound after turning up the speaker to the maximum volume? **Answer:** Please make sure the speaker you are using is equipped with an internal amplifier. If not, please change another speaker with power/amplifier and try again later.

**Question 8:** How do I disable onboard VGA card in order to add an external VGA card? **Answer:** Gigabyte motherboards will auto-detect the external VGA card after it is plugged in, so you don't need to change any setting manually to disable the onboard VGA.

#### Question 9: Why cannot I use the IDE 2?

Answer: Please refer to the user manual and check whether you have connected any cable that is not provided with the motherboard package to the USB Over Current pin in the Front USB Panel. If the cable is your own cable, please remove it from this pin and do not connect any of your own cables to it.

- 93 -

Appendix

**Question 10:** Sometimes I hear different continuous beeps from computer after system boots up. What do these beeps usually stand for?

**Answer:** The beep codes below may help you identify the possible computer problems. However, they are only for reference purposes. The situations might differ from case to case.

#### → AMI BIOS Beep Codes

\*Computer gives 1 short beep when system boots successfully.

\*Except for beep code 8, these codes are always fatal.

- 1 beep Refresh failure
- 2 beeps Parity error
- 3 beeps Base 64K memory failure
- 4 beeps Timer not operational
- 5 beeps Processor error
- 6 beeps 8042 gate A20 failure
- 7 beeps Processor exception interrupt error
- 8 beeps Display memory read/write failure
- 9 beeps ROM checksum error
- 10 beeps CMOS shutdown register read/write error
- 11 beeps Cache memory bad

#### → AWARD BIOS Beep Codes

- 1 short: System boots successfully
- 2 short: CMOS setting error
- 1 long 1 short: DRAM or M/B error
- 1 long 2 short: Monitor or display card error
- 1 long 3 short: Keyboard error
- 1 long 9 short: BIOS ROM error
- Continuous long beeps: DRAM error
- Continuous short beeps: Power error

GA-7VKML Series Motherboard

## English Yes Please isolate the short pin. Make sure the

## **Troubleshooting**

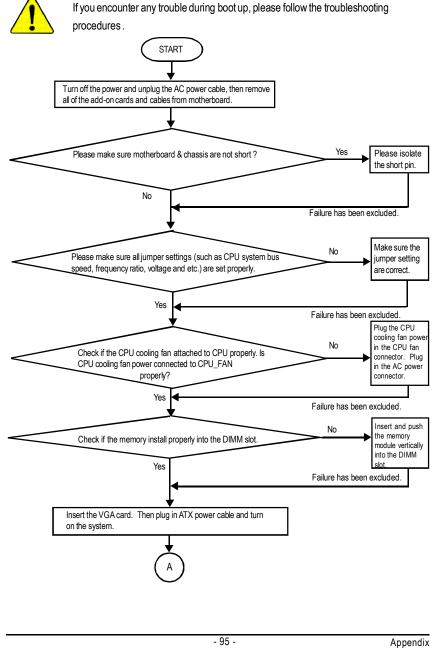

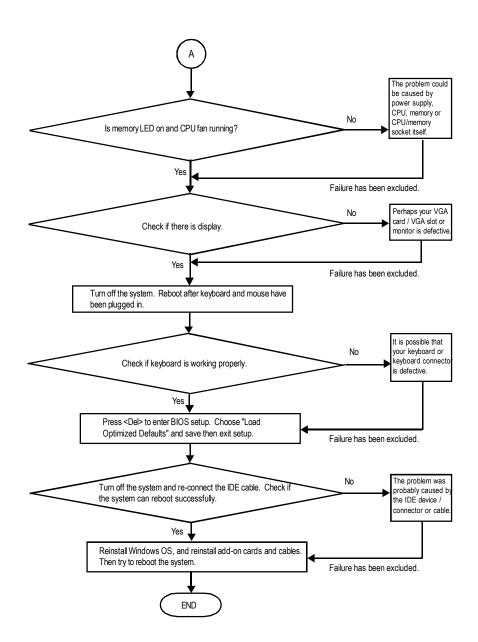

If the above procedure unable to solve your problem, please contact with your local retailer or national distributor for help. Or, you could submit your question to the service mail via Gigabyte website technical support zone

(http://www.gigabyte.com.tw). The appropriate response will be provided ASAP.

GA-7VKML Series Motherboard

- 96 -

## $\stackrel{\scriptstyle \leftrightarrow}{\wedge}$ Technical Support/RMA Sheet

| Customer/Cour   | ntry:     | Company:      |            | Phone No.:      |
|-----------------|-----------|---------------|------------|-----------------|
| Contact Person: |           | E-mail Add. : | -          |                 |
|                 |           |               |            |                 |
| Model name/Lo   | t Number: |               |            | PCB revision:   |
| BIOS version:   |           | 0.S./A.S.:    | 0.S./A.S.: |                 |
|                 |           |               |            |                 |
| Hardware        | Mfs.      | Model name    | Size:      | Driver/Utility: |
| Configuration   |           |               |            |                 |
| CPU             |           |               |            |                 |
| Memory          |           |               |            |                 |
| Brand           |           |               |            |                 |
| Video Card      |           |               |            |                 |
| Audio Card      |           |               |            |                 |
| HDD             |           |               |            |                 |
| CD-ROM /        |           |               |            |                 |
| DVD-ROM         |           |               |            |                 |
| Modem           |           |               |            |                 |
| Network         |           |               |            |                 |
| AMR / CNR       |           |               |            |                 |
| Keyboard        |           |               |            |                 |
| Mouse           |           |               |            |                 |
| Power supply    |           |               |            |                 |
| Other Device    |           |               |            |                 |
|                 |           |               |            |                 |
|                 |           |               |            |                 |
|                 |           |               |            |                 |

## Acronyms

| Acronyms | Meaning                                    |  |  |
|----------|--------------------------------------------|--|--|
| ACPI     | Advanced Configuration and Power Interface |  |  |
| APM      | Advanced Power Management                  |  |  |
| AGP      | Accelerated Graphics Port                  |  |  |
| AMR      | Audio Modem Riser                          |  |  |
| ACR      | Advanced Communications Riser              |  |  |
| BIOS     | Basic Input / Output System                |  |  |
| CPU      | Central Processing Unit                    |  |  |
| CMOS     | Complementary Metal Oxide Semiconductor    |  |  |
| CRIMM    | Continuity RIMM                            |  |  |
| CNR      | Communication and Networking Riser         |  |  |
| DMA      | Direct Memory Access                       |  |  |
| DMI      | Desktop Management Interface               |  |  |
| DIMM     | Dual Inline Memory Module                  |  |  |
| DRM      | Dual Retention Mechanism                   |  |  |
| DRAM     | Dynamic Random Access Memory               |  |  |
| DDR      | Double Data Rate                           |  |  |
| ECP      | Extended Capabilities Port                 |  |  |
| ESCD     | Extended System Configuration Data         |  |  |
| ECC      | Error Checking and Correcting              |  |  |
| EMC      | Electromagnetic Compatibility              |  |  |
| EPP      | Enhanced Parallel Port                     |  |  |
| ESD      | Electrostatic Discharge                    |  |  |
| FDD      | Floppy Disk Device                         |  |  |
| FSB      | Front Side Bus                             |  |  |
| HDD      | Hard Disk Device                           |  |  |
| IDE      | Integrated Dual Channel Enhanced           |  |  |
| IRQ      | Interrupt Request                          |  |  |

to be continued.....

GA-7VKML Series Motherboard

- 98 -

| Acronyms | Meaning                                             |  |  |  |
|----------|-----------------------------------------------------|--|--|--|
| IOAPIC   | Input Output Advanced Programmable Input Controller |  |  |  |
| ISA      | Industry Standard Architecture                      |  |  |  |
| LAN      | Local Area Network                                  |  |  |  |
| I/O      | Input/Output                                        |  |  |  |
| LBA      | Logical Block Addressing                            |  |  |  |
| LED      | Light Emitting Diode                                |  |  |  |
| MHz      | Megahertz                                           |  |  |  |
| MIDI     | Musical Instrument Digital Interface                |  |  |  |
| MTH      | Memory Translator Hub                               |  |  |  |
| MPT      | Memory Protocol Translator                          |  |  |  |
| NIC      | Network Interface Card                              |  |  |  |
| OS       | Operating System                                    |  |  |  |
| OEM      | Original Equipment Manufacturer                     |  |  |  |
| PAC      | PCI A.G.P. Controller                               |  |  |  |
| POST     | Power-On Self Test                                  |  |  |  |
| PCI      | Peripheral Component Interconnect                   |  |  |  |
| RIMM     | Rambus in-line Memory Module                        |  |  |  |
| SCI      | Special Circumstance Instructions                   |  |  |  |
| SECC     | Single Edge Contact Cartridge                       |  |  |  |
| SRAM     | Static Random Access Memory                         |  |  |  |

| A 70/MIL Spring Methodograf 400 |                             |         |
|---------------------------------|-----------------------------|---------|
| A 70/MIL Series Methodeard 100  |                             |         |
| A 70/MIL Spring Methodeard 100  |                             |         |
| A 70/MIL Spring Methodeard 100  |                             |         |
|                                 |                             |         |
|                                 |                             |         |
|                                 |                             |         |
|                                 |                             |         |
|                                 |                             |         |
|                                 |                             |         |
|                                 |                             |         |
|                                 |                             |         |
|                                 |                             |         |
|                                 |                             |         |
|                                 |                             |         |
|                                 |                             |         |
| A 7/KMI Series Methodoord 100   |                             |         |
|                                 |                             |         |
|                                 |                             |         |
|                                 |                             |         |
|                                 |                             |         |
| A 7/KML Series Methodogram 100  |                             |         |
|                                 |                             |         |
| A 70/KML Sories Metherboard 100 |                             |         |
|                                 |                             |         |
|                                 |                             |         |
|                                 |                             |         |
|                                 |                             |         |
|                                 |                             |         |
|                                 |                             |         |
|                                 |                             |         |
|                                 |                             |         |
|                                 |                             |         |
| A 70/KML Series Methorboard 100 |                             |         |
|                                 |                             |         |
|                                 |                             |         |
|                                 |                             |         |
| A 70/KML Series Metherboard     |                             |         |
| A 7//KML Series Metherbeard     |                             |         |
| A 7//KML Series Metherbeard     |                             |         |
| A 7//KML Sories Metherboard     |                             |         |
| A 71/KML Series Metherboard     |                             |         |
| A 71/KML Series Metherbeard     |                             |         |
| A 71/KML Sories Metherboard     |                             |         |
| A 71/KML Spring Matherboard     |                             |         |
| A 71/KML Spring Matherboard 100 |                             |         |
| A 71/KML Sories Metherboard 100 |                             |         |
| A 71/KML Sories Metherboard 100 |                             |         |
| A 71/KML Sories Methorboard 100 |                             |         |
| A 7//KML Sories Methorboard     |                             |         |
| A 7//KML Spring Matherboard 100 |                             |         |
| A 7//KML Spring Matherboard 100 |                             |         |
| A 7//KML Sories Methorboard 100 |                             |         |
| A 7//KML Spring Mathemand 100   |                             |         |
| A 7\/KML Sories Metherboard 100 |                             |         |
|                                 | GA-7VKML Series Motherboard | - 100 - |

Download from Www.Somanuals.com. All Manuals Search And Download.

Free Manuals Download Website <u>http://myh66.com</u> <u>http://usermanuals.us</u> <u>http://www.somanuals.com</u> <u>http://www.4manuals.cc</u> <u>http://www.4manuals.cc</u> <u>http://www.4manuals.cc</u> <u>http://www.4manuals.com</u> <u>http://www.404manual.com</u> <u>http://www.luxmanual.com</u> <u>http://aubethermostatmanual.com</u> Golf course search by state

http://golfingnear.com Email search by domain

http://emailbydomain.com Auto manuals search

http://auto.somanuals.com TV manuals search

http://tv.somanuals.com